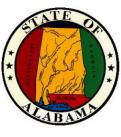

# eSTART

# Course Guide for

# Agency and Leave Administrators

August 2021

### **General Information About This Manual**

This manual is designed to provide State employees with an overview of the eSTART Time and Attendance System. This manual provides basic procedures; however, you may need to seek clarification on specific agency procedures or rules from your agency personnel manager or supervisor.

Nothing in this handbook should be construed to amend any laws, regulations, policies or procedures established by the State of Alabama or specifically the Alabama State Personnel Department.

Certain procedures contained within this manual are subject to change or revision without prior notice. Employees will be notified as soon as possible when changes or revisions occur.

All leave accruals and usages in eSTART are estimates and/or projections that are based on the concept that all employees earn leave and have leave to use. These estimates and projections may not be accurate.

# **Table of Contents**

| Log On and Workspaces                                                                                                    | 1              |
|----------------------------------------------------------------------------------------------------|----------------|
| Create HyperFind Query by Manager                                                                                                    | 2              |
| Creating a New HyperFind Query                                                                                                    | 2              |
| Assigning a Personal HyperFind Query to Another Person                                                                                       | 4              |
| New Employee Updates                                                                                                    | 5              |
| Locate employee records                                                                                                    | 5              |
| Edit employee records                                                                                                    | 5              |
| Updates to Existing Employee Records                                                                                                    | 13             |
| Transfer In                                                                                                    | 13             |
| Transfer Out or Separation of Service                                                                                                    | 13             |
| Changing from Non-Exempt Employee to Exempt                                                                                                  | 14             |
| Promotion to Manager or Change to Manager's Direct Reports                                                                                   | 14             |
| My Views                                                                                                    | 15             |
| Bereavement Leave                                                                                                    | 16             |
| Move Amounts                                                                                                    | 17             |
| Board Meeting Pay Code                                                                                                    | 19             |
| Donated Sick Leave Pay Code                                                                                                    | 20             |
| Pay Period Close and Sign-Off                                                                                                    | 21             |
| Sign-Off Preparation                                                                                                    | 21             |
| Sign-Off                                                                                                    | 24             |
| Rules, Cascades and Interfaces                                                                                                    | 27             |
|                                                                                                    | 27             |
| Holiday Credit Rules                                                                                                    |                |
| Holiday Credit Rules<br>Part-time Employees<br>Hourly Employees<br>Timestamp/Punch Employee<br>Exempt Employees<br>Non-Traditional Employees | 27<br>28<br>29 |
| Part-time Employees<br>Hourly Employees<br>Timestamp/Punch Employee<br>Exempt Employees                                                      |                |

| Extended Leave for Administrators                                                               | 33                                                                                                    |
|-------------------------------------------------------------------------------------------------|----------------------------------------------------------------------------------------------------|
| Importance                                                                                      |                                                                                                    |
| The Leave Process                                                                               | 34                                                                                                    |
| Roles and Responsibilities                                                                      | 35                                                                                                    |
| Managing Leave                                                                                  | 36                                                                                                    |
| Exploring Leave Tools in eSTART                                                                 |                                                                                                    |
| Using the Tools in Leave Views                                                                  |                                                                                                    |
| Accessing Leave Views                                                                           |                                                                                                    |
| Exploring the Leave Hours View<br>Exploring the Leave Cases View                                |                                                                                                    |
| New or Submitted Leave Cases                                                                    | 40                                                                                                    |
| Check Eligibility Screen                                                                        | 43<br>44<br>47<br>48<br>48<br>48<br>48<br>48<br>49<br>50<br>50<br>52<br>56<br>61<br>61<br>61<br>61<br>61<br>62 |
| Generating Leave Reports                                                                        | 64                                                                                                    |
| Appendix                                                                                        | 66                                                                                                    |
| Sign-Off Preparation Checklist                                                                  | 66                                                                                                    |
| Automated Sign-Off Removal                                                                      | 67                                                                                                    |
| Extended Leave Cascade                                                                          | 69                                                                                                    |
| Delegate Manager Setup (Permanent Delegation)                                                   | 70                                                                                                    |
| Delegate Profile Setup (Temporary Delegation)                                                   | 71                                                                                                    |
| Delegate Profile Setup (Step 1)<br>Assigning the Delegate Profile to the People Editor (Step 2) |                                                                                                    |

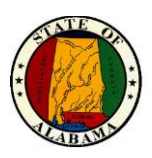

# Log On and Workspaces

The eSTART log on page provides access to all the features of the eSTART application where you perform your administrator tasks.

Log on to the application.

| eSTART Training<br>State of Alabama |                                              |
|-------------------------------------|----------------------------------------------|
|                                     | Workforce Central <sup>®</sup> Version 8.1.7 |
| User Name                           | eSTART Online Resources                      |
| Password                            |                                              |
|                                     |                                              |
|                                     |                                              |
|                                     |                                              |
|                                     |                                              |

#### Workspaces

The default workspace for an agency administrator or timekeeper will be the Agency Admin workspace. This view will display up to 5,000 employees. If your agency has more than 5,000 employees, HyperFind Queries may be created to retrieve a more manageable number of employees.

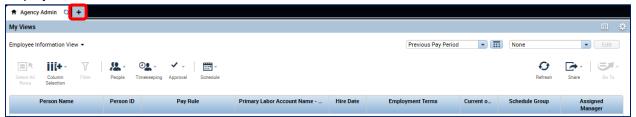

An agency administrator or timekeeper may also be a Leave Administrator. The default workspace for a dual role administrator will be the Agency Leave Admin workspace, which allows access to the Leave widgets. Although a Leave Workspace is provided on the **Add Workspaces (+)** tab as well as the **Employee Workspace**, the Leave functions are also available on the Agency/Leave Admin workspace for anyone who has a dual role.

| Perso          | n Name       | Person ID          | Pay Rule          | Primary Labor Account Name | Hire Date | Employment Terms    | Current o | Schedule Group      | Assigned<br>Manager |
|----------------|--------------|--------------------|-------------------|----------------------------|-----------|---------------------|-----------|---------------------|---------------------|
| Select All Col | lumn Filter  | People Timekeeping | Approval Schedule |                            |           |                     |           | <b>O</b><br>Refresh | Share Go To         |
| ployee Informa | ation View 👻 |                    |                   |                            |           | Previous Pay Period | •         | None                | - Edit              |
| Views          |              |                    |                   |                            |           |                     |           |                     |                     |
| Agency cean    | e Admin 🔉 🕇  |                    |                   |                            |           |                     |           |                     |                     |

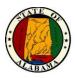

# **Create HyperFind Query by Manager**

**HyperFind Queries** are used to filter and retrieve lists of employees who meet a specific set of criteria, for example, all employees in a specific agency or division. In this example, we will create a query to retrieve all employees who report to John Manager and Junior Manager.

## **Creating a New HyperFind Query**

1. From the **Related Items** pane, select **Setup**, then select **HyperFind Queries**.

| Common Setup                                                                                  |  |
|-----------------------------------------------------------------------------------------------|--|
| <ul> <li>→ Delegate Profiles</li> <li>→ HyperFind Queries</li> <li>→ Query Manager</li> </ul> |  |

- 2. Select the **New** button. The **HyperFind Queries** screen displays.
- 3. Select **Personal** from the **Visibility** drop-down.

**NOTE: Ad Hoc** creates a temporary query. **Personal** creates a permanent query, visible only to the person creating it. This type of query may be shared with others. See steps in **Assigning a Personal HyperFind Query to Another Person** section below.

4. Enter the name of the new query in the **Query Name** field. The **Description** field is optional.

| HYPERFIND QUERIE                                                                                                    | S *<br>Return Refro       | esh                                                                                                    | Last Refreshed: 9:22AM |
|----------------------------------------------------------------------------------------------------|---------------------------|----------------------------------------------------------------------------------------------------|------------------------|
| Visibility Personal                                                                                                    | <ul> <li>Query</li> </ul> | Name* Group A1 Description                                                                                                    |                        |
| Select Conditions                                                                                                    | Assemble Query            | View SQL Test                                                                                                    |                        |
| Filter<br>€ General Information<br>€ Timekeeper<br>€ Time Management<br>€ Biometrics<br>€ Scheduling<br>€ Attendance<br>€ Accruals<br>€ Leave<br>€ User Information |                           | REPORTS TO  Include Exclude people who meet this condition Reports To  Manager1, JohnA Manager1, JohnB Manager1, JohnC Manager1, JohnD Manager1, JohnE |                        |
| Role - Timekeeper     Process Manager     Profiles     Reports To                                                                                                   | )                         | Selected Conditions Add Update Delete Reports To Manager1, JohnA, Manager1, JuniorA                                                                    | E                      |

- 5. From the Filter menu, expand the Process Manager category. Select Reports To.
- 6. Select John Manager and Junior Manager from the list.
- 7. Select the Add button. The condition displays in the Selected Conditions window.
- 8. From the Filter menu, expand the Timekeeper category. Select Employment Status.

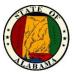

9. To have the query retrieve only employees who are active as of today, no changes are needed to the criteria. Select **Add.** 

| HYPERFIND QUERIES *              |                                                                                                    | Last Refreshed: 9:22AM |
|----------------------------------|----------------------------------------------------------------------------------------------------|------------------------|
| Save Save As Return Refree       | sh                                                                                                    |                        |
| Visibility Personal  Query N     | ame * Group A1 Description                                                                                     |                        |
| Select Conditions Assemble Query | View SQL Test                                                                                                  |                        |
| Filter                           | EMPLOYMENT STATUS  Include Exclude people who meet this condition Status: Active As of Specific Date 7/22/2016 |                        |
| Biometrics     Scheduling        | Selected Conditions Add Update Delete                                                                          | •                      |
| Attendance                       | Reports To Manager1, JohnA, Manager1, JuniorA                                                                  |                        |
| Accruals                         | Employee employed and working as of today                                                                      |                        |

10. To test the query, select the **Test** tab. A listing of employees should display.

| Select        | t Conditions Assemble | e Query View SQL | Test |       |
|---------------|-----------------------|------------------|------|-------|
| Time Period   | Current Pay Period    | -                |      |       |
|               |                       | Name             |      | ld    |
| Exempt1, Edw  | ardA                  |                  |      | 10101 |
| Manager1, Ju  | niorA                 |                  |      | 10301 |
| Newby1, Neil/ | 4                     |                  |      | 10501 |
| Punch1, Penn  | уA                    |                  |      | 10201 |
| Stamp1, Sand  | lyA                   |                  |      | 10401 |

- 11. If the employee list is correct, select **Save**.
- 12. Close the Setup tab.
- 13. Click the refresh icon on the **Agency Admin** tab to update the HyperFind listing.

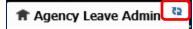

14. The new HyperFind Query may now be used to filter the employee listing.

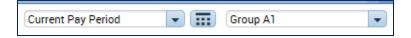

**NOTE:** If a public HyperFind query is needed, contact your eSTART Administrator.

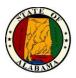

## Assigning a Personal HyperFind Query to Another Person

- 1. From the Related Items pane, select Setup. Then select Query Manager.
- 2. Enter the last name of the person who created the HyperFind in the **Search** field and select the **Search** button.

| QUERY MAN | AGER |        |        |         |        |
|-----------|------|--------|--------|---------|--------|
| Duplicate | View | Assign | Delete | Refresh |        |
| admin1*   |      |        |        |         | Search |

 Your list of personal HyperFind Queries displays. Select the query to be assigned, then the Assign button. The Assign Query window displays with a list of available names. A Search field is available to narrow the search, if needed.

| QUERY MAN     | IAGER                                                                                                    |              |            |
|---------------|----------------------------------------------------------------------------------------------------|--------------|------------|
| Duplicate     | View Assign De                                                                                                    | lete Refresh |            |
| admin1*       |                                                                                                    |              | Search     |
|               | Name 🔺                                                                                                    |              | Query Name |
| Admin1, AbbyA |                                                                                                    | Group A1     |            |
|               | QUERY MANAGER - ASS<br>Query Name: Agency 001 Div 0000<br>Return Save<br>manager<br>Manager<br>Manager1, JohnA<br>Manager1, JuniorA<br>Manager10, JuniorA |              |            |

4. Select the name of the person to which the HyperFind is to be assigned.

NOTE: Hold down the CTRL key to assign the query to more than one person.

5. Select the **Save** button. The message below displays.

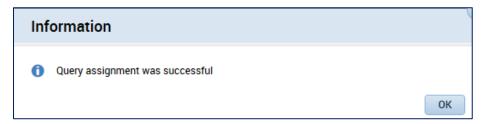

The assigned person now has access to the HyperFind from any of their Show drop-downs.

**NOTE**: The third option on the **Setup** page is for **Delegate Profiles**. This function is used for temporary delegations. For information on this function, see the instructions for **Delegate Profile Setup (Temporary Delegation)** in the **Appendix** section of this guide.

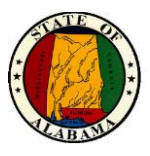

# **New Employee Updates**

When a new employee record is added in the State's payroll system, a shell record is loaded to eSTART by a nightly interface. However, certain information will need to be manually updated by the Agency Administrator in eSTART.

## Locate employee records

1. From any **My Views** widget or from **Related Items>Quickfind**, select the employee name(s). Then select either the **People>Edit** icon or **Go To>People Editor**.

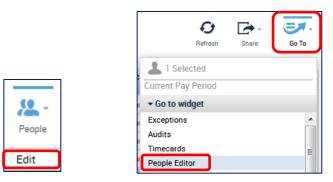

2. The **People Editor** page displays, as below.

**NOTE:** There are two tabs on this page: **Person** and **Job Assignment**. The available options on each tab may vary based on the access level of employee.

| People Editor               |                          |
|-----------------------------|--------------------------|
| Newby1, NeilA 💽 10501 🧃     | 1 of 1 🕨                 |
| ی ۔<br>History              |                          |
| Person Job Assignment       |                          |
| Person Summary     Employee |                          |
| Employment Status:          | Active                   |
| Hire Date:                  | 1/01/2013                |
| Accruals Profile:           | AL - BENEFITS INELIGIBLE |
| User                        |                          |
| User Name:                  | NeilA.Newby1             |
| User Account Status:        | Active                   |
| Last Password Change:       | 12/06/2013 12:18PM       |
| User Account is locked:     | No                       |
| E-mail:                     | None                     |
| Current or Arrears:         | None                     |

## **Edit employee records**

 If the employee will use a time clock to record time, select the **Biometrics** link from the **Person** tab on the screen above. Then select the **Biometric Employee** check box. If employee will not use time clock, skip to the next step.

| Biometrics          |              |
|---------------------|--------------|
| Biometric Employee  | ✓            |
| Enrollment status : | Not Enrolled |

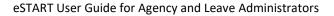

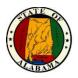

#### 2. Select Accruals & Leave link.

Each employee should be assigned a Leave Administrator.

a. To assign a Leave Administrator to the employee, open the **Leave Administrator** drop-down and select the Leave Administrator's name.

| Accruals  | & Le    | ave      |                            |          |           |                  |         |                   |
|-----------|---------|----------|----------------------------|----------|-----------|------------------|---------|-------------------|
|           |         |          | Accrual Profile*           |          |           | Start Date*      |         | End Date*         |
| +         |         | ×        | AL - BENEFITS INELIGIBLE   |          | 1/01/2013 |                  | Forever |                   |
| +         |         | ×        |                            |          |           |                  |         |                   |
| -Full-Tim | ne Equi | ivalency |                            |          |           |                  |         |                   |
|           |         |          | Percentage*                | Employee | Hours*    | Full-Time Hours* |         | Effective Date*   |
| -         |         | ×        | 100                        |          |           |                  |         | Beginning of time |
| -         |         | ×        |                            |          |           |                  |         |                   |
|           |         |          |                            |          |           |                  |         |                   |
| Cascade   | Profile | 8:       | <none></none>              |          |           |                  |         |                   |
| Leave Ad  | lminist | trator.  | Admin1, AbbyA              |          |           |                  |         |                   |
| Leave Pro | ofile:  |          | AL - Part Time Leave Pro 💌 |          |           |                  |         |                   |

- 3. Select the User Information link.
  - a. When the employee is initially loaded in eSTART, the User Name will be set to firstname.lastname.
  - An initial password will be populated in the **Password** field by an interface. The initial password will be **P@ssw0rdxxx** (xxx = your agency number).
  - c. If the employee does not have an Active Directory ID, the assigned Logon ID and password will be used.

| • U | lser Information      |                       |                        |
|-----|-----------------------|-----------------------|------------------------|
|     | User Name: *          | NeilA.Newby1          |                        |
|     | Logon Profile:        | Default               | •                      |
|     | Authentication Type:  | Kronos                | •                      |
|     | Password: *           | •••••                 | ••••                   |
|     | Confirm Password: *   | •••••                 | ••••                   |
|     | Last Password Change: | 12/06/2013 12:18PM    |                        |
|     |                       | Require password char | ange at the next logon |
|     |                       | Account locked        |                        |

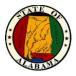

- d. If the user has an Active Directory ID (usually an email address), change the User Name to the employee's email address, i.e. <u>neil.newby@agency.alabama.gov</u>.
- e. Select **LDAP** from the **Authentication Type** drop-down. The user's password will be their network password.

| • | User Infor           | mation |        |                            |                 |  |  |  |
|---|----------------------|--------|--------|----------------------------|-----------------|--|--|--|
|   | User Name: *         |        |        | NeilA.Newby1@agency.alabam |                 |  |  |  |
|   | Logon Profile:       |        |        | Default                    |                 |  |  |  |
|   | Authentication Type: |        | :      | LDAP                       |                 |  |  |  |
|   |                      |        |        | Account locked             |                 |  |  |  |
|   |                      |        |        | User Account Status        | Effective Date* |  |  |  |
|   | +                    | ×      | Active |                            | 12/06/2013      |  |  |  |
|   | +                    | ×      |        |                            |                 |  |  |  |

4. Next, select the **Contacts** link. If the employee has an Agency email account, the email address should be present in the **Email** field. If it is not present, it must be added.

| • | Contacts          |                             |
|---|-------------------|-----------------------------|
|   | Address:          |                             |
|   |                   |                             |
|   |                   |                             |
|   | City:             |                             |
|   | State/Province:   |                             |
|   | Zip Code:         |                             |
|   | Country:          |                             |
|   | EMERGENCY CONTACT | SMS                         |
|   | INFORMATION:      |                             |
|   | Phone 2:          | SMS                         |
|   | Phone 3:          | SMS                         |
|   | Email:            | neil.newby@agency.alabama.g |

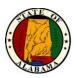

- 5. Select the **Additional Information** tab and key the required information in the fields below for the new employee:
  - a. Current or Arrears LEAVE FIELD BLANK DO NOT KEY
  - b. OT or Comp If the employee is non-exempt and has been approved for overtime, key OT in this field. Otherwise, it will default to Comp. The field will be blank for Exempt employees who do not earn OT or Comp.
  - c. Lunch Length (0, 30, 45, 60 or 90) the length of the employee's lunch time.
  - d. Schedule Type See the legend below for the values of this field.
    - 8 8-hour employee Traditional Schedule
    - 8N 8-hour employee Non-Traditional Schedule
    - 8PI 8-hour Exempt employee who punches IN ONLY\*
    - 8PA 8-hour Exempt employee who punches IN and OUT\*\*
    - 9 9-hour Non-Traditional employee
    - 10 10-hour Non-Traditional employee
    - 12 12-hour Non-Traditional employee
    - 24 24-hour Non-Traditional employee
    - 8PIR, 8NPIR, 10PIR, 12PIR Punch in Restriction\*\*\*
  - e. Key the Approver ID (employee ID) of the employee's manager.

| Additional Information |       |
|------------------------|-------|
| Current or Arrears     |       |
| OT or Comp             |       |
| Lunch Length           | 60    |
| Schedule Type          | 8     |
| Approver ID            | 10001 |

\*8PI - The Punch In feature is used to allow exempt employees to punch in at the start of their shift <u>only</u>. They will not be required to punch in or out any other time of day. <u>The employee would remain assigned to an auto deduct (auto PFS) lunch</u>, such as the one below, so that eSTART would continue to populate the remainder of their time.

#### 0800am - 0500pm L60 Auto PFS

\*\*8PA - For exempt employees who will punch in and out at the beginning and end of their shifts, as well as in and out for lunch, their Schedule Type setting will be 8PA. Employees who will punch all their time (8PA) must be assigned to a schedule with a lunch start time, such as the one below:

#### 0800am – 0500pm L60 12-00

\*\*\***Punch in Restriction –** Prevents a non-exempt or hourly employee from punching in more than 7 minutes before the <u>start of their shift</u>. However, the agency must be set up to allow this restriction, so access must be requested.

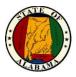

The remaining fields in the table are either optional or informational.

| Aanager Access Group           | 12345,67890                      |
|--------------------------------|----------------------------------|
| HRS Info                       | PP. ESMAR; LVP. PELBL; PC: SMREG |
| attestation Profile            |                                  |
| Status Dates                   |                                  |
| Status Dates                   |                                  |
| EP Program - DOC Only          |                                  |
| ast Sign Off Removal Request   |                                  |
| ast Sign Off Removal Status    |                                  |
| lemove Sign Off - P C or B     |                                  |
| assport                        |                                  |
| /H Only - Nurse Shift 1 2 or 3 |                                  |
|                                |                                  |

f. Manager Access Group – This optional field is used for establishing a permanent Delegate Manager and is covered in a later section of the manual. This is a two-step process.

Key the Employee ID number(s) of the manager(s) whose employees are being delegated. More than one ID may be keyed, but no more than 11 are allowed. The ID(s) should be keyed in the format below, with a comma separating each number and no spaces: i.e. 12345,56789,90123.

g. GHRS Info – The data in this field is obtained from the payroll system and is informational only. The data will vary based on the employee type or a portion of the field may be blank. If it is changed or deleted, it will repopulate overnight. Below is an explanation of each populated item.

**PP** (Pay Policy): SMARS; **LVP** (Leave Policy): ELBL; **PC** (Pay Class): SMREG; **FLSA** (FLSA Code): NORMAL: **ALG** (Annual Leave Grant).

- h. Attestation Profile not applicable.
- i. **L Status Dates** A date in this field indicates the employee is in L status (long leave) in GHRS.
- j. **S Status Dates** A date in this field indicates the employee is in suspended status in GHRS.
- k. **SEP Program DOC Only** not applicable in most agencies.
- I. Last Sign Off Removal Request This field contains the user name, date/time and request type (P, C or B) of the last requested sign-off removal.
- m. Last Sign Off Removal Status Contains the request status of the last requested signoff removal, including the failure reason if applicable.
- n. **Remove Sign Off P C or B** Enter one of the following codes in this field to have sign-off removed from the employee's timecard.
  - **P** to remove sign-off for **Previous Pay Period**.
  - C to remove sign-off for Current Pay Period.
  - **B** to remove sign off for <u>both</u> Current and Previous Pay Periods.

**NOTE:** See the **Automated Sign-Off Removal** instructions in the **Appendix** section of this guide for further information regarding this function.

- o. **Passport** not applicable in most agencies.
- p. MH Only Nurse Shift 1 2 or 3 not applicable in most agencies.

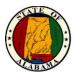

- 6. Select the **Job Assignment** tab.
- 7. Select the **Primary Account** link if the employee will work from the Eastern time zone rather than Central. Else, skip this step.
  - a. Open the **Time Zone** drop-down and select the correct time zone.

| Primary Account        |                                        |
|------------------------|----------------------------------------|
| Show Primary Job Name: | Current Name                           |
| Time Zone              | □ -06:00) Central Time (USA; Canada) 👻 |
|                        | (GMT -06:00) Central Time (USA; Cana   |
|                        | (GMT -05:00) Eastern Time (USA; Can    |

- 8. If the employee will record time from a time clock, select the **Timekeeper** link. If the employee will not use a time clock, skip this step.
  - a. Select the time clock device from the **Device Group** drop-down.

| Timekeeper     |          |                                             |                 |   |
|----------------|----------|---------------------------------------------|-----------------|---|
| Worker Type:   |          | <n0< th=""><th>one&gt;</th><th>-</th></n0<> | one>            | - |
| Standard Hours |          |                                             |                 |   |
| Daily: 0:00    |          |                                             |                 |   |
|                |          |                                             |                 |   |
| +              | $\times$ | Needs Update                                |                 |   |
| +              | ×        |                                             |                 |   |
| Wage Profile:  |          | <n0< th=""><th>one&gt;</th><th>-</th></n0<> | one>            | - |
| Device Group:  |          | Ala                                         | bama Demo Group | - |

- 9. To allow external email notification for the employee, select Access Profiles.
  - a. If the employee uses an Agency email account, choose **E-mail and Inbox** from the **Notification Profile** drop-down.
  - b. If the employee does not have an Agency email account, choose **Inbox Only**.

| <ul> <li>Access Profiles</li> </ul> |                         |
|-------------------------------------|-------------------------|
| Function Access Profile:            | AL - Employee           |
| Display Profile:                    | AL - Employee Timestamp |
| Locale Policy:                      | <none></none>           |
| Notification Profile:               | E-mail and Inbox        |
|                                     |                         |

c. If assigning a delegate manager, select **AL-Delegate Manager** from the **Function Access Profile** drop-down above. This is step 2 of assigning a permanent delegate manager.

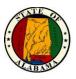

eSTART User Guide for Agency and Leave Administrators

| Access Profiles          | Access Profiles           |  |  |  |  |
|--------------------------|---------------------------|--|--|--|--|
| Function Access Profile: | AL - Delegate Manager 🛛 🗣 |  |  |  |  |
| Display Profile:         | AL - Employee Timestamp 💌 |  |  |  |  |
| Locale Policy:           | <none></none>             |  |  |  |  |
| Notification Profile:    | Inbox Only                |  |  |  |  |

**NOTE:** For further information, see the **Delegate Manager Setup (Permanent Delegation)** job aid in the Appendix section of this guide.

10. Save the changes.

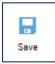

**NOTE:** The update will require an overnight cycle to become effective. Employees who will use a time clock may be enrolled on the clock the following day.

- 11. Link to Schedule Editor from the Go To menu or go to Related Items>Schedule Editor to add a work schedule for the employee. The Schedule Editor page displays.
- 12. Select View>By Schedule Group.

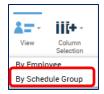

The **By Schedule Group** page displays.

| 4=-               | iii+-               | •                    | = *        | 1          | 2 <b>2</b> + |          |
|-------------------|---------------------|----------------------|------------|------------|--------------|----------|
| View              | Column<br>Selection | Visibility<br>Filter | Select all | Gantt View | Load group   |          |
| By Schedule Group |                     |                      |            |            |              |          |
|                   | Name                |                      | Sch Hrs.   |            | Sat 8/15     | Sun 8/16 |
| 🖃 Ungro           | uped Emplo          | oyees                |            |            |              |          |
| Newby1, NeilA     |                     | 0:00                 |            |            |              |          |

Schedule Groups allow multiple employees to be assigned the same work pattern. The pattern is assigned to the group and applied to all employees within the group.

If the employee will have a regular schedule, it is best to add them to an existing group. Contact your eSTART Administrator if a new group is needed.

- 13. Set the Time Period with the start date of the schedule.
- 14. Highlight the row with the employee name.

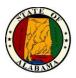

15. Right-click on the employee name and choose **Add to Group** from the menu. The window below displays.

| Add to group                             |                                                       |
|------------------------------------------|-------------------------------------------------------|
| Name: Newby1, Neil/<br>Job:<br>Job path: | 4                                                     |
| Schedule group:                          | 0800am - 0500pm L60 12-00                             |
| Start date: *                            | 9/01/2017                                             |
| End date: *                              |                                                       |
|                                          | Forever                                               |
| Remove employe                           | es from other schedule inheritance groups for selecte |
| date range.                              |                                                       |
|                                          | Cancel                                                |

16. Select the new **Schedule Group** assignment. Edit the **Start Date** and **End Date** if needed.

**NOTE:** Non-exempt employees must be assigned to a schedule group with a specific lunch time, such as **0700-0400pm L60 12-00**. "L60" refers to the length of the lunch time. There are also groups with 30-minute lunches, which will be denoted as "L30". The "12-00" refers to the start time of the lunch. There are existing groups with varying lunch start times in the list, such as 11:15 or 12:30. The groups ending with **Auto-PFS** are to be used for **FLSA exempt employees** <u>only</u>.

17. The **Remove employees from other schedule inheritance groups for selected date range** check box remains selected. Click **Apply** and **Save** the page.

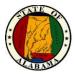

# Updates to Existing Employee Records

## **Transfer In**

- Employees transferring into an agency will not be viewable via eSTART until all the documentation has been processed through State Personnel and their information has been updated in the payroll system.
- Set up the transferred employee in their new agency using the **Edit Employee Records** section.

## **Transfer Out or Separation of Service**

• The **employee and manager should approve the final timecard** as soon as the employee completes his last hours with the agency. The **Agency Administrator** <u>must</u> **sign-off** on the timecard **no later than the next business day**.

**NOTE:** Failure to immediately sign-off may result in the last timesheet and leave event not being processed accurately. These must be manually corrected in the payroll system.

**IMPORTANT! DO NOT** update an employee's timecard for any pay period following their last day at the agency. This will be the responsibility of the current agency.

Also, if an employee's separation is updated in the payroll system **<u>before</u>** the timecard is signed off, the **Terminated Employees** HyperFind query must be used to locate the employee.

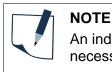

An individual timecard may be signed off before the end of the pay period, if necessary.

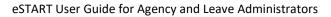

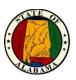

# Changing from Non-Exempt Employee to Exempt

When an employee's pay rule is changed from non-exempt to exempt, the change must be updated and approved in the payroll system. Once this is done, the interface will update the employee's information in the People Editor.

- If the exempt employee <u>will not punch</u> his time:
  - The schedule <u>must</u> then be changed to reflect an **auto deduct (auto PFS)** lunch. The employee would need to be assigned to a schedule similar to this one: 0800 – 0500pm L60 Auto PFS.
- If the exempt employee <u>will punch</u> his time, follow the instructions in the **Edit Employee Records>Additional Information** section above.

# Promotion to Manager or Change to Manager's Direct Reports

When a person is promoted to manager, or when the manager's direct reports change, the manager's **employee ID** must be keyed on the **People Editor** for <u>each</u> employee. If the ID is not changed, the employee will continue to display in the employee listing of the current manager.

**NOTE:** Both managers will continue to see the employee in their listing for the pay period in which the ID was changed.

- 1. In the **People Editor**, from the **Person** tab, select **Additional Information**.
- 2. Key the **Approver ID** (employee ID) of the employee's new manager.

| • A | dditional Information  |         |
|-----|------------------------|---------|
|     | Additional Information |         |
|     | Current or Arrears     | Arrears |
|     | OT or Comp             | Comp    |
|     | Lunch Length           | 60      |
|     | Schedule Type          | 8PA     |
|     | Approver ID            | 45345   |
|     | Manager Access Group   |         |
|     | GHRS Info              |         |
|     | Attestation Profile    |         |

**NOTE:** It is **NOT** necessary to change the Access Profile in the People Editor of the new manager. eSTART will automatically set this field and update the employee's manager assignment during the overnight processing cycle.

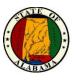

## **My Views**

Widgets from the **My Views** listing are "customized online reports" that are useful for viewing timecard and employee information. This information has been separated into different views to allow specific information to be retrieved. The columns may also be sorted to filter certain information to the top or bottom of the list. The **Employee Information View** is the default for the list.

- **Employee Information View** provides information pertaining to the Name, ID, Pay Rule, Labor Account, Hire Date, Employment Terms, Current/Arrears, Schedule Group and Assigned Manager. It is information from the People Editor that is most needed.
- Accrual Balance View provides Name, Hire Date and accrual balances for Annual Leave, Sick Leave, Excess Annual Leave, Personal Day and Excess Sick.
- **Employee Hours View** provides Name, ID and Pay Rule, contains their Regular and Non-Worked Hours totals, as well as OT and Comp time totals for the Time Period selected.
- Employee Holiday Credit View provides basic Name, ID and Pay Rule information, as well as Holiday Taken and Holiday Earned totals. The Holiday Taken column is for non-exempt employees. The Holiday Taken-Exempt column contains the totals for exempt employees.
- **Custom Field Reporting View** retrieves information from the Person>Additional Information section of the People Editor. It contains Name, ID, Pay Rule, Schedule Group, Lunch Type, Employee Type, Approver ID, Current/Arrears and OT/Comp.
- Bereavement Leave View provides the Name, ID and Pay Rule, as well as the employee's total amount of Bereavement, Annual, Personal and Sick leave taken during the selected date range.
- Biometric Status View provides information about employee enrollment on a timeclock. This view shows the Biometric status, Enrollment Verification, Enrollment Identification, Primary Finger Enrollment Location, Primary Finger Threshold and Manager.
- Leave Cases View used to review case information pertaining to employees on extended leave.
- Leave Hours View used to review leave hours pertaining to employees on extended leave.
- **On Premises –** used to verify whether nonexempt employees are on location. A check mark in the **On Premises** column indicates the employee is currently at work.

There are several other widgets in the **My Views** drop-down list that are useful for viewing information about your employees.

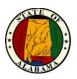

### **Bereavement Leave**

When an employee takes leave for bereavement and does not have a sufficient sick leave accrual balance, the appropriate bereavement payback agreement document must be completed by the employee and forwarded to the Timekeeper/Agency Administrator.

The Timekeeper/Agency Administrator will add the **SICK LEAVE BEREAVEMENT OWED** pay code to the employee's timecard. The amount owed will display a negative balance in the employee's accruals until the balance is paid back.

| 🛨 🗶 Thu 11/12   | SICK LEAVE BEREAVEMENT OWED | 8:00 |
|-----------------|-----------------------------|------|
| • ×             |                             |      |
| 🛨 🗶 🛛 Fri 11/13 | SICK LEAVE BEREAVEMENT OWED | 8:00 |
| • 🗵             |                             |      |
| 🛨 💌 Sat 11/14   | SICK LEAVE BEREAVEMENT OWED | 8:00 |
| 🛨 🗵 Sun 11/15   |                             |      |

The bereavement time will then be paid back based on the payback agreement established by the agency. <u>Bereavement payback will continue to be handled in the payroll system</u>. The totals will be updated in eSTART through an interface from the payroll system.

**NOTE:** The **Bereavement Leave View** may be used to view any bereavement leave <u>taken</u>, <u>not</u> <u>the Bereavement Owed balance</u>, during the time period selected. The additional columns also show leave *taken* during the time period.

| Bereavement Leave View  Loaded 9:294 |                                                     |          |      |   |           |                | 9AM Current Pay Period | Bereavement  | t Leave Owed 💌 Edit |            |
|--------------------------------------|-----------------------------------------------------|----------|------|---|-----------|----------------|------------------------|--------------|---------------------|------------|
|                                      | EN III - V I III - V IIII - V IIII - V IIII - V - V |          |      |   |           | Re             | freeh Share Go To      |              |                     |            |
| ſ                                    |                                                     | Person N | lame | - | Person ID | Pay Rule       | Bereavement Owed       | Annual Hours | Personal Hours      | Sick Hours |
| l                                    | Punch1, Pe                                          | ennyA    |      |   | 10201     | SMARS COMP 60P | 24:00                  | 8:00         |                     |            |

Also, the **Accrual Detail Balance View** or the **Accrual Reporting Period View** may be used to view employees who have a bereavement <u>owed</u> balance. Select the **Bereavement Leave Owed** HyperFind to retrieve these balances.

| Accrual Deta       | il Balance Vie      | w -                |        |                |          |            | Loaded 9:55AM | Cur | rrent Pay Period | • |        | Bereavement Leave   | Owed 👻 |
|--------------------|---------------------|--------------------|--------|----------------|----------|------------|---------------|-----|------------------|---|--------|---------------------|--------|
| Select All<br>Rows | Column<br>Selection | <b>V</b><br>Filter | People | Or Timekeeping | Approval | Schedule   |               |     |                  |   |        | <b>O</b><br>Refresh | Share  |
| P                  | erson Name          |                    | Pers   |                | Ace      | crual Code |               |     |                  | E | Balanc | e                   |        |
| Punch1, P          | ennyA               |                    | 10201  | ANNUAL LEAV    | VE       |            |               |     |                  |   |        |                     | 22:50  |
| Punch1, P          | ennyA               |                    | 10201  | BEREAVEMEN     | NT OWED  |            |               |     |                  |   |        |                     | -19:24 |

**Bereavement Owed** balances also display in the listing of employee accrual balances in the lower section of the timecard.

| Totals Accruals Historical Corrections Audits |                          |                           |  |  |  |  |  |
|-----------------------------------------------|--------------------------|---------------------------|--|--|--|--|--|
| Accrual Code                                  | Accrual Reporting Period | Accrual Available Balance |  |  |  |  |  |
| ANNUAL LEAVE                                  | Mon 1/01 - Mon 12/31     | 30:50                     |  |  |  |  |  |
| BEREAVEMENT OWED                              | Mon 1/01 - Mon 12/31     | -19:24                    |  |  |  |  |  |

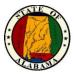

# **Move Amounts**

Part-time, semi-monthly workers have a <u>pre-determined number of regular work hours</u> for each payroll cycle. On occasion, they may work additional hours or have extra hours due to the number of work hours in the pay period. These additional hours must be moved to a different pay code to post correctly in the payroll system.

- 1. From the employee timecard, select the correct pay period.
- 2. Highlight the date row in the timecard for the hours you want to move.
- 3. From the **Totals** tab, select **Daily** from the drop-down menu.

| Totals Accruals Historical Corrections Audits |                            |          |        |                |      |  |  |
|-----------------------------------------------|----------------------------|----------|--------|----------------|------|--|--|
| Daily                                         | All                        | •        | Totals | ior 10/16/2017 |      |  |  |
|                                               | Account                    | Pay Code |        | Amount         |      |  |  |
| 001/00                                        | 000/100010/10001/10197/-/- | REGULAR  |        |                | 8:00 |  |  |

4. Right-click on the Pay Code to be moved, **Regular** in the example above. The window below displays.

| Totals Actions      |                                 |
|---------------------|---------------------------------|
| Date:               | 10/16/2017                      |
|                     |                                 |
| Pay Code:           | REGULAR                         |
| Account:            | 001/0000/100010/10001/10197/-/- |
| Amount:             | 8:00                            |
| t<br>Move<br>Amount |                                 |

- 5. Choose Move Amount. The Move Amount window displays.
- 6. Select the **Additional Hours** pay code.

| Move Amount         |                                  |  |  |
|---------------------|----------------------------------|--|--|
| From                |                                  |  |  |
| Paycode :           | REGULAR                          |  |  |
| Amount (HH:mm):     | 8:00                             |  |  |
| Transfer :          | ;001/0000/100010/10001/10197/-/- |  |  |
| То                  |                                  |  |  |
| Effective Date : *  | 10/16/2017                       |  |  |
| Paycode : *         | ADDITIONAL HOURS                 |  |  |
| Amount (HH:mm):     | 2.00                             |  |  |
| Transfer :          | 0010/10001/10197/-/- 💌           |  |  |
| Comments (0) Add Co | omment                           |  |  |
|                     | Cancel OK                        |  |  |

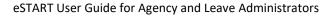

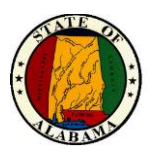

- 7. Enter the number of hours in the **Amount** field. These are the additional hours over the generated hours in the payroll system for the pay period.
- 8. Verify the Effective Date and Transfer field, if applicable.
- 9. Select OK.
- 10. Select Save.

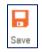

11. Select Refresh.

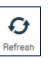

12. To verify, highlight the **Date** row again in the timecard.

| Totals | Accruals Historical Corrections | Audits           |                |
|--------|---------------------------------|------------------|----------------|
| Daily  | ▼ All                           | ▼ Totals         | for 10/16/2017 |
|        | Account                         | Pay Code         | Amount         |
| 001/0  | 000/100010/10001/10197/-/-      | ADDITIONAL HOURS | 2:00           |
| 001/0  | 000/100010/10001/10197/-/-      | REGULAR          | 6:00           |

13. From the **Totals** tab, select **Daily** from the drop-down menu. The **Additional Hours** pay code and time should display correctly in the pane.

The moved amount transaction will also display in the Audits log.

- To view, click on the Audits tab in the timecard, or select Go To>Audits.
- Select Moved Amounts from the Category drop-down.

| Totals Accruals Historical Corrections Audits |                |                      |                      |               |                  |        |         |      |
|-----------------------------------------------|----------------|----------------------|----------------------|---------------|------------------|--------|---------|------|
| Moved Amounts                                 |                |                      |                      |               |                  |        |         |      |
| Effective Date                                | User           | From Account         | To Account           | From Pay Code | To Pay Code      | Amount | Comment | Note |
| 10/16/2017                                    | AbbyA.Admin1:e | 1010/10001/10197/-/- | 1010/10001/10197/-/- | REGULAR       | ADDITIONAL HOURS | 2:00   |         |      |

**NOTE:** For part-time, semi-monthly employees who work fewer than their specified hours for the pay period, the non-worked hours should be added to the timecard using the pay code for **Leave Without Pay** to prevent overpayment.

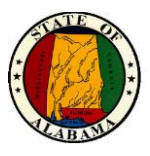

# **Board Meeting Pay Code**

A **Board Meeting** pay code is available to allow an agency to enter the amount of pay for its board members.

The board members will display in your employee listings when using **All Home and Transferred In** from the Show drop-down. Sort by clicking on the **Pay Rule** column header to sort the board members to the top of the listing. Then select them and choose **Go To>Timecards.** Also, there is a separate HyperFind in the Show drop-down for **Board Members** that may be used if desired.

1. From the Show drop-down, select Board Members.

| Board Members | • |
|---------------|---|
|               |   |

- 2. Choose the **Board Meeting** pay code from the drop-down list on the date the meeting was held.
- 3. In the **Amount** column, key the **AMOUNT OF PAY.** A decimal should be entered in the field to reflect a dollar amount. For instance, \$50.00 should be keyed as 50.00 in the Amount column.

| Wed 11/18 |               |         |
|-----------|---------------|---------|
| Thu 11/19 | BOARD MEETING | \$50.00 |
| Fri 11/20 |               |         |

#### 4. Select Save.

**NOTE:** If the pay code is keyed into eSTART, it should not be keyed into the payroll system, unless the board member is in a subset that is in PILOT mode.

Also, if the pay code is added to the timecard of someone who is not a board member, it will be rejected in the payroll system.

The board member timecards will need to be signed off if the Board Meeting pay code is present. The board members will not be required to approve their timecards, unless the agency or board requires it.

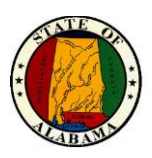

# **Donated Sick Leave Pay Code**

Once an employee has been approved to <u>receive</u> donated leave, an agency will be able to immediately increase an employee's <u>eSTART</u> Sick Leave balance using the **Donated Sick** Leave pay code.

This pay code edit is only necessary if the GHRS Sick Leave accrual transaction **has not** been processed by GHRS and sent to eSTART. Accrual balances in eSTART are reset using GHRS totals two business days before payday. If the eSTART accrual balance reset has occurred and the GHRS Sick Leave accrual transaction is included in the updated balance, this pay code edit is not required.

**NOTE**: This pay code will <u>ONLY</u> update the eSTART Sick Leave balance. <u>It will not be sent</u> to <u>GHRS</u>. The GHRS Sick Leave accrual transaction must be entered into GHRS for the *receiving* employee in addition to using this pay code. Also, the de-accrual transaction for the *donating* employee should be entered in GHRS. Do not enter the de-accrual into eSTART.

# Using the Donated Sick Leave Pay Code in the Timecard to Increase the Sick Leave Balance

#### Current Sick Leave balance as of 08/01

| Accrual Code | Accrual Reporting Period | Accrual Available Balance |
|--------------|--------------------------|---------------------------|
| SICK LEAVE   | Mon 1/01 - Mon 12/31     | 0:00                      |

- 1. Open the **Timecard** of the employee to update.
- 2. If the date row contains punches, use the  $\blacksquare$  (plus sign icon) to insert a new row.
- 3. Open the **Pay Code** drop-down list on the effective date of the donation and select **Donated Sick Leave**.
- 4. In the **Amount** column, key in the number of hours to add to the employee's Sick Leave balance.
- 5. Select the **Save** button.

|     | Date     | Pay Code           | Amount |
|-----|----------|--------------------|--------|
| + × | Wed 8/01 | DONATED SICK LEAVE | 80:00  |

#### Updated Sick Leave balance as of 08/01

| Accrual Code | Accrual Reporting Period | Accrual Available Balance |
|--------------|--------------------------|---------------------------|
| SICK LEAVE   | Mon 1/01 - Mon 12/31     | 80:00                     |

Once the process above is complete, the **Sick Leave Taken** pay codes may be added to the employee's timecard.

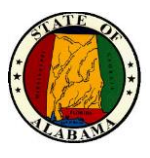

# **Pay Period Close and Sign-Off**

**NOTE:** To retrieve shorter, more manageable employee listings, set up HyperFind queries by agency/division. See **Hyperfind Query Setup** job aid for creating HyperFind queries.

Also, a **Sign-Off Preparation Checklist** job aid is available on the eSTART Online Resources website and in the **Appendix** section of this guide.

# **Sign-Off Preparation**

 Begin by accessing the Manage My Requests widget to ensure that all time off requests have been appropriately acted upon. This widget is accessed from Related Items>Manage My Requests or from the Go To menu. Any requests in <u>Submitted</u>, <u>Pending</u>, <u>Cancel Submitted</u> or <u>Cancel Pending</u> status must be addressed. Agency Administrators may approve any unapproved requests when needed if the manager is not available. Set date range to **Previous Pay Period**.

| Manage My Requests | anage My Requests 💷 🎄                                                                                                    |                   |              |                   |           |                    |          |  |  |  |  |
|--------------------|----------------------------------------------------------------------------------------------------|-------------------|--------------|-------------------|-----------|--------------------|----------|--|--|--|--|
| Time-Off           | Time-Off V Submitted V Example 2 Contractions and the second second seco |                   |              |                   |           |                    |          |  |  |  |  |
| Oetails Edit       | Add Request Approve                                                                                                    | Refuse Pending    | X<br>Retract |                   |           |                    | Go To    |  |  |  |  |
| Submit Date        | Status                                                                                                    | Submitted By 🔺    | Start Date   | Employee          | End Date  | Pay Code           | Comments |  |  |  |  |
| 8/11/2020 8:00AM   | Submitted                                                                                                    | Exempt10, EdwardA | 8/11/2020    | Exempt10, EdwardA | 8/11/2020 | ANNUAL LEAVE TAKEN |          |  |  |  |  |

**NOTE:** If unapproved time off requests are present, the manager will receive a notification the second day after the end of the pay period. On the third day, if unapproved time off requests are still present, the administrators and timekeepers receive the notification.

2. The next step is to ensure the timecards contain the correct number of hours for the pay period. Select **My Views>Employee Hours View** in the **Previous Pay Period**. This provides a view of employee regular hours, non-worked hours, total hours, overtime and comp hours. Review the information on this page for any possible issues with employee time and correct any missing or incorrect time as needed.

Note that the total hours for Sandy Stamp are fewer than the required hours for the pay period and Edward Exempt's total hours are greater. Complete the exercise to research and correct these issues.

Exempt employees are assigned to an Auto-PFS schedule, so their lunch time is automatically deducted. When a time off request with a midday or partial day time frame is approved, the system determines whether the employee's remaining shift contains at least 4:01 consecutive hours, either in the morning or afternoon portion of the schedule. If the employee's remaining shift does not contain at least 4:01 consecutive hours, the lunch will not be auto deducted which may require manual edits by the manager. Such is the case with Edward Exempt.

| Exempt Employee Schedule Types | Auto PFS Rules for Lunch Deduction                              |
|--------------------------------|-----------------------------------------------------------------|
| 8-hour Employee                | The lunch will be deducted when the shift length is 4:01 hours. |
| 9-hour Employee                | The lunch will be deducted when the shift length is 4:31 hours. |
| 10-hour Employee               | The lunch will be deducted when the shift length is 5:01 hours. |

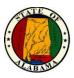

## Exercise

The total hours of Sandy Stamp and Edward Exempt are not correct.

| Ste | ps                                                                                                    |                                                                                                    |
|-----|----------------------------------------------------------------------------------------------------|----------------------------------------------------------------------------------------------------|
| 1   | Select Sandy Stamp and Edward<br>Exempt in the list and select Go<br>To>Timecards.                                                                                                    |                                                                                                    |
| 2   | Sandy Stamp's timecard contains<br>"late in" exceptions and does not<br>have the correct total hours for the<br>pay period.<br>Add one hour of Annual Leave to<br>Sandy's timecard for each day that<br>she was late.                                                                                                    | In         Out         Transfer         In         Out         Transfer         Shift           9:00AM         12:00PM         1:00PM         5:00PM         7:00         7:00                                                                                                    |
| 3   | <ul> <li>Select the Insert Row button<br/>for each of the dates.</li> <li>Select Annual Leave Taken<br/>from the Pay Code drop-down.</li> <li>Key 1 in the Amount column for<br/>each date.</li> <li>Select Calculate Totals to<br/>confirm that Sandy's time is<br/>now correct.</li> <li>Save the timecard.</li> </ul> | Pay Code     Amount     In     Out     Tr     In     Out     Tr     Shift     Daily       ANNUAL LEAVE TAKEN     1:00     3:00     1:00PM     1:00PM     5:00PM     7:00     8:00                                                                                                    |
| 4   | Scroll to Edward Exempt's timecard.                                                                                                    |                                                                                                    |
| 5   | The timecard page displays. Note<br>that one of the dates in Edward's<br>timecard shows 9 total hours<br>instead of 8. This is due to a<br>midday partial time off request.<br>The lunch time was not auto<br>deducted since neither the morning<br>nor afternoon shift was at least 4:01<br>hours.                      | 8:00AM         11:00AM         3:00           ANNUAL LEAVE TAKEN         2:00         11:00AM         9:00           1:00PM         5:00PM         4:00         9:00                                                                                                    |
| 6   | Change the <b>1pm</b> time in the<br>timecard to <b>2pm</b> .<br><b>NOTE:</b> This correction may also be<br>made to the schedule via the<br>Schedule Editor.                                                                                                    | ANNUAL LEAVE TAKEN 2:00<br>8:00AM 11:00AM 3:00<br>2:00PM 5:00PM 3:00 8:00                                                                                                    |
| 7   | Select <b>Calculate Totals</b> to verify the hours are now correct.                                                                                                    |                                                                                                    |
| 8   | Right-click on the punch, select<br>Add Comments and choose Time<br>Off Request Adjustment.<br>• Click OK.<br>• Save the change.                                                                                                    | Comment Comments (1) Add Comment Comments (1) Add Comment                                                                                                    |
| 9   | Close the <b>Timecards</b> tab.<br>Click the <b>Refresh</b> button to update<br>the <b>Employee Hours View</b> page.<br>Verify that total hours are now<br>correct.                                                                                                    | Person Name         Person.         Pery Nale         Regular Hours         Non Worked         Reg & Non W         OT 1.5         OT 1.0         Comp 1.5         Comp 1.0         Total Hours           Exemp11.EnwordA         10101         ESMARS-EXEMBERE         70:00         10:00         80:00         80:00         80:00         80:00         80:00         80:00         80:00         80:00         80:00         80:00         80:00         80:00         80:00         80:00         80:00         80:00         80:00         80:00         80:00         80:00         80:00         80:00         80:00         80:00         80:00         80:00         80:00         80:00         80:00         80:00         80:00         80:00         80:00         80:00         80:00         80:00         80:00         80:00         80:00         80:00         80:00         80:00         80:00         80:00         80:00         80:00         80:00         80:00         80:00         80:00         80:00         80:00         80:00         80:00         80:00         80:00         80:00         80:00         80:00         80:00         80:00         80:00         80:00         80:00         80:00         80:00         80:00         80:00 <t< td=""></t<> |

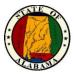

**3.** Lastly, select **Pay Period Close View** to verify employee and manager approvals as well as any missing punches or unexcused absences remaining in the timecards.

Select the HyperFind from the Show drop-down. **Previous Pay Period** is the default in the Time Period drop-down.

| Pay Period Close View • Losded 9.02AM Previous Pay Period • 📰 Group A1 • Edit |                      |                     |               |                 |                      |                   |                     |                     |  |  |
|-------------------------------------------------------------------------------|----------------------|---------------------|---------------|-----------------|----------------------|-------------------|---------------------|---------------------|--|--|
| Select All Column Filter                                                      | People Timekeeping   | Approval Schedule   |               |                 |                      |                   | <b>O</b><br>Refresh | Share Go To         |  |  |
| Name                                                                          | Employee<br>Approval | Manager<br>Approval | Signed<br>Off | Missed<br>Punch | Unexcused<br>Absence | Leave Without Pay | Pay Rule            | Assigned<br>Manager |  |  |
| Exempt1, EdwardA                                                              |                      |                     |               |                 |                      |                   | ESMARS-EXEMB-EX     | Manager1, JohnA     |  |  |
| Manager1, JuniorA                                                             |                      |                     |               | ~               | ~                    |                   | SMARS COMP 60P      | Manager1, JohnA     |  |  |
| Newby1, NeilA                                                                 |                      |                     |               |                 |                      |                   | Needs Update        | Manager1, JohnA     |  |  |
| Punch1, PennyA                                                                |                      |                     |               | ~               |                      |                   | SMARS COMP 60P      | Manager1, JohnA     |  |  |
| Stamp1, SandyA                                                                |                      |                     |               |                 |                      |                   | SMARS COMP 60P      | Manager1, JuniorA   |  |  |

A description of the indicators in each column is below.

- a. A check mark in the Employee Approval column indicates employee approval.
- b. A 1 in the Manager Approval column indicates one manager has approved. The number will change if more than one manager approves the timecard. Any missing manager approvals should be obtained before sign-off is performed.
- c. A check mark in the **Missed Punch** or **Unexcused Absence** column indicates the presence of these exceptions in the timecard.
- d. An amount in the **Leave Without Pay** column indicates that Leave Without Pay is present in the timecard.
- e. If **Needs Update** displays in the **Pay Rule** column for an employee, the employee information must be updated in the People Editor before sign-off can occur. This occurs once all approvals are applied in the payroll system and passed to eSTART. If the pay rule is not updated before the sign-off date in eSTART, entries must be completed in the payroll system to ensure the employee is paid correctly.

**NOTE:** A manager may remove his approval from the timecard to make any corrections. If the manager is not available, the Timekeeper or Agency Administrator may remove all manager approvals by selecting **Approve Timecard>Removal All Timecard Approvals**.

Visual indicators are also present within the timecard to determine the level of approval.

| Approval Type                 | Visual Indicator                                                                                                   |
|-------------------------------|----------------------------------------------------------------------------------------------------|
| Employee approval             | When a timecard is approved by an employee, the cells in the timecard turn <b>light tan or orange</b> .            |
| Manager approval              | When a timecard is approved by a manager, the cells in the timecard turn <b>light yellow</b> .                     |
| Employee and Manager approval | When a timecard is approved by both an employee and a manager, the cells in the timecard turn <b>light green</b> . |
| Agency Administrator Sign-Off | When a timecard is signed off, the cells in the timecard turn light gray.                                          |

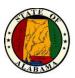

## Sign-Off

### NOTE: The Timekeeper role will not have access to the Sign-Off functionality.

On the 5<sup>th</sup> business day before each payday, a sign-off reminder notification will be sent to Agency Administrators and sign-off must be completed by noon on that day. The date is located on the payroll system monthly calendar that is sent to all administrators.

Once all exceptions have been corrected and all approvals obtained, the timecards are ready for sign-off.

#### **VERY IMPORTANT!** Sign-off for each of the items below must be done separately.

- Sign-off for Arrears employees should be completed in Previous Pay Period.
- Sign-off for Current employees, if applicable, should be completed in Current Pay Period.

#### Sign-off

- 1. From **Pay Period Close**, choose the HyperFind for the employees to be signed off from the drop-down.
- 2. Verify that **Previous Pay Period** is the default selection in the Time Period drop-down.
- 3. Choose View>Select All Rows to select all the employees in the list.

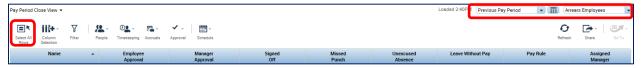

- 4. Select Approval>Sign Off to sign-off on all timecards.
- 5. The message Are you sure you want to Sign Off? displays. Click Yes.
- 6. Click the Refresh button to view the check marks in the Signed Off column.
- 7. Click the **Signed Off** column header once to sort any non-signed off timecards to the top of the list. Review and if necessary, make corrections and apply sign-off ONLY to these timecards.

| Pay Period (                                                                                 | ay Period Close View • Loaded 3:17PM Previous Pay Period 💌 📰 Group A5 💌 |  |   |                    |  |          |          |               |                 |                      |                   |                    |                     |
|----------------------------------------------------------------------------------------------|-------------------------------------------------------------------------|--|---|--------------------|--|----------|----------|---------------|-----------------|----------------------|-------------------|--------------------|---------------------|
| Refreat State Al Column Filter People Timeteeping Accruate Approval Schedule Refreat Stare G |                                                                         |  |   |                    |  |          |          |               |                 |                      |                   |                    |                     |
|                                                                                              | Name                                                                    |  | • | Employe<br>Approva |  | Sign Off | Approval | Signed<br>Off | Missed<br>Punch | Unexcused<br>Absence | Leave Without Pay | Pay Rule           | Assigned<br>Manager |
| Exempt5, I                                                                                   | EdwardA                                                                 |  |   | ~                  |  | 1        |          |               |                 |                      |                   | ESMARS-EXEMB-EXEMP | Manager5, JohnA     |
| Manager5                                                                                     | i, JuniorA                                                              |  |   | ~                  |  | 1        |          |               |                 |                      |                   | SMARS COMP 60P     | Manager5, JohnA     |
| Newby5, N                                                                                    | NeilA                                                                   |  |   | ~                  |  | 1        |          |               |                 |                      |                   | Needs Update       | Manager5, JohnA     |
| Punch5, P                                                                                    | ennyA                                                                   |  |   | ~                  |  | 1        |          |               |                 |                      |                   | SMARS COMP 60P     | Manager5, JohnA     |
| Stamp5, S                                                                                    | andyA                                                                   |  |   | ~                  |  | 2        |          |               |                 |                      |                   | SMARS COMP 60P     | Manager5, JuniorA   |

#### **IMPORTANT NOTE!**

DO NOT re-apply sign-off to timecards that are already signed off. This will apply the sign-off to the <u>Current Pay Period</u>.

If for some reason sign-off needs to be removed, see the **Automated Sign-Off Removal** instructions in the **Appendix** section of this guide or contact your eSTART Administrator.

VERY IMPORTANT: All employee timecards MUST be signed off by the agency. No employee data is sent to the payroll system for timecards that are not signed off.

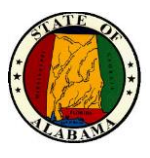

#### **Terminated Employee Sign-Off**

As instructed earlier, the timecard of a terminated employee should be signed off as soon as the employee completes his last day at the agency and the manager approval is applied. However, this should be verified to ensure these timecards have been signed off.

**NOTE:** The **Terminated Employees** HyperFind must be used to retrieve employees in terminated status.

- 1. From **Pay Period Close**, choose the **Terminated Employees** HyperFind in the Show drop-down.
- 2. Select Previous Pay Period from the Time Period drop-down.
- 3. Use Select All Rows to select all the employees in the list.

| Pay Period         | Close View 👻        |        |        |                      |          |                     |               |                 | Loade                | d 3:21PM Previous Pay Per | iod 💌 🧱 Term | inated Employees 🛛 👻 |
|--------------------|---------------------|--------|--------|----------------------|----------|---------------------|---------------|-----------------|----------------------|---------------------------|--------------|----------------------|
| Select All<br>Rows | Column<br>Selection | Filter | People | Or Timekeeping       | Accruais | Approval Schedule   |               |                 |                      |                           | Refreah      | Share Go To          |
|                    | Name                |        |        | Employee<br>Approval |          | Manager<br>Approval | Signed<br>Off | Missed<br>Punch | Unexcused<br>Absence | Leave Without Pay         | Pay Rule     | Assigned<br>Manager  |

4. Follow the process in the Sign-Off section to sign-off on all timecards.

**VERY IMPORTANT! DO NOT** update or sign-off on an employee's timecard for any pay period following their last day at the agency. This will be the responsibility of the current agency.

#### **Group Edit Results**

This page is used to display the success or failure of the sign-offs.

Go to the Related Items pane and select Group Edit Results.

| Group Ed  | it Results 👻                                            | -          |        |              |           |                                             |  |  |  |  |  |
|-----------|---------------------------------------------------------|------------|--------|--------------|-----------|---------------------------------------------|--|--|--|--|--|
| 🔶 Bac     | Back to Group Edit Results                              |            |        |              |           |                                             |  |  |  |  |  |
|           | GROUP EDIT RESULTS<br>Last Refreshed: 11/13/2015 3:24PM |            |        |              |           |                                             |  |  |  |  |  |
| Refrest   | h                                                       |            |        |              |           |                                             |  |  |  |  |  |
|           | Group Edit                                              | Date       | Time   | User Name    | Status    | Results                                     |  |  |  |  |  |
| Signed Of | ſſ                                                      | 11/13/2015 | 3:24PM | AbbyA.Admin5 | COMPLETED | Success:2<br>Failure: 3 Details<br>Total: 5 |  |  |  |  |  |

In the **Results** column, the number of successful sign-offs display here, as well as the number of failed ones.

1. If failures are present, the word **Details** is a link. Select the link to open the error log. A new section of the page will display the failure reason in the **Error Description** column. The Employee Name displays as well.

**NOTE:** If a timecard has already been signed off due to resignation or transfer, this would cause a sign-off failure, but would not require correction.

| GROUP EDIT ERROR LOG<br>Last Refreshed: 11/13/2015 3:24PM |         |                                       |                                         |                 |                   |           |                                      |
|-----------------------------------------------------------|---------|---------------------------------------|-----------------------------------------|-----------------|-------------------|-----------|--------------------------------------|
| Refresh Return                                            |         |                                       |                                         |                 |                   |           |                                      |
| Group Edit                                                |         | Date                                  | Time                                    | User            | ame               | Status    | Results                              |
| Signed Off                                                | 11/13/2 | 015                                   | 3:24PM                                  | AbbyA.Admin5    |                   | COMPLETED | Success: 2<br>Failure: 3<br>Total: 5 |
| Employee Name                                             |         |                                       |                                         |                 | Error Description |           |                                      |
| Manager1, JuniorA                                         |         | The timecard cannot be signed off bec | ause it contains one or more violations | Missing Punches |                   |           |                                      |
| Punch1, PennyA                                            |         | The timecard cannot be signed off bec |                                         |                 |                   |           |                                      |
| Stamp1, SandyA                                            |         | The timecard cannot be signed off bec | ause it contains one or more violations | Missing Punches |                   |           |                                      |
| Row Number 3 of 3                                         |         |                                       |                                         |                 |                   |           |                                      |

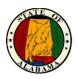

 Once the errors have been corrected, close the Group Edit Results tab and return to the Pay Period Close View. Once the remaining employee timecards have been corrected, sign-off on those. This sign-off can be verified from Group Edit Results as well.

**NOTE:** An individual timecard sign-off error will not display from **Group Edit Results**. It is used only for <u>group</u> edits, as above.

Sign-off on an individual timecard may be verified from the employee timecard since the signedoff individual timecard will display in a light gray color, as below.

| Date     | Pay Code        | Amount | In     | Out     | Tran | In     | Out    | Transf | Shift | Daily | Period |
|----------|-----------------|--------|--------|---------|------|--------|--------|--------|-------|-------|--------|
| Mon 7/   | 4th Day of July | 8:00   |        |         |      |        |        |        |       | 8:00  | 8:00   |
|          |                 |        |        |         |      |        |        |        |       |       |        |
| Tue 7/05 |                 |        | 8:00AM | 12:00PM |      | 1:00PM | 5:00PM |        | 8:00  | 8:00  | 16:00  |
| Wed 7/   |                 |        | 8:00AM | 12:00PM |      | 1:00PM | 5:00PM |        | 8:00  | 8:00  | 24:00  |
| Thu 7/07 |                 |        | 8:00AM | 12:00PM |      | 1:00PM | 5:00PM |        | 8:00  | 8:00  | 32:00  |
| Fri 7/08 |                 |        | 8:00AM | 12:00PM |      | 1:00PM | 5:00PM |        | 8:00  | 8:00  | 40:00  |

NOTE: eSTART payroll processing begins running at exactly noon on the cutoff date.

- <u>Any timecard sign-offs applied at or after the 12:00pm deadline on that date will not</u>
   <u>be processed.</u>
- If the deadline is missed, <u>no hours will be sent to the payroll system for Hourly</u> <u>employees nor Comp, Overtime or leave hours for any employee.</u>
- A notification will be sent to all agency administrators and timekeepers at the agency advising that there are transactions that were not sent to GHRS. If you receive this notice, your agency has missing transactions that <u>must be manually keyed in GHRS</u>.
- There is an **eSTART Missing GHRS Txns** report available from **Reports Manager** to assist with identifying these transactions.

|                          | eSTART Missing GHRS Txns<br>For: 08/16/2018 - 08/31/2018 |  |  |  |  |  |  |  |  |  |  |  |  |  |  |
|--------------------------|----------------------------------------------------------|--|--|--|--|--|--|--|--|--|--|--|--|--|--|
| Agy                      |                                                          |  |  |  |  |  |  |  |  |  |  |  |  |  |  |
| Pay Code Txn Date Amount |                                                          |  |  |  |  |  |  |  |  |  |  |  |  |  |  |

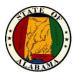

# **Rules, Cascades and Interfaces**

## **Holiday Credit Rules**

For most employees, the holiday will be credited if the employee is in pay status any portion of the work day before and the day after the holiday. One exception to this is a part-time or hourly employee.

#### Part-time Employees

Part-time employees receive holiday credit based on their schedule. If the holiday falls on a scheduled work day and the employee is in pay status the day before and after, the holiday will be granted based on the scheduled number of hours for that day.

If the employee is not scheduled to work on the holiday, no credit will be granted.

| Tue 7/03 |                 |      | 7:45AM | 2:45PM  |  |  | 7:00 | 7:00 | 7:00  | 7:45AM-2:45PM  |
|----------|-----------------|------|--------|---------|--|--|------|------|-------|----------------|
| Wed 7/04 | 4th Day of July | 5:00 |        |         |  |  |      | 5:00 | 12:00 |                |
|          |                 |      |        |         |  |  |      |      |       | 7:45AM-12:45PM |
| Thu 7/05 |                 |      | 7:45AM | 11:45AM |  |  | 4:00 | 4:00 | 16:00 | 7:45AM-11:45AM |

**NOTE:** The **Totals** tab of the timecard displays the number of **Holiday Taken** hours and the **Holiday Earned** hours.

#### **Hourly Employees**

Hourly employees **will not** automatically receive holiday credit. The timecard will have a placeholder displaying the holiday, but no credit will be given to the employee. Therefore, the holiday will need to be manually added to the timecard for the **eligible** hourly employee.

| Mon 7/04 | 4th Day of July | 0:00 |   |
|----------|-----------------|------|---|
|          |                 |      |   |
|          |                 |      | 1 |

- 1. On the date of the holiday, select the Insert Row button.
- 2. Select Holiday Earned from the Pay Code drop-down list.
- 3. In the **Amount** column, key the number of hours for the holiday.
- 4. Select the Save button.
- 5. If the employee observed the holiday, insert a second row to the timecard and select **Holiday Taken** in the **Pay Code** column.
- 6. Enter the number of Holiday hours taken in the **Amount** column. Reminder: punches cannot be entered on the same line as the holiday.
- 7. Select the Save button.

**NOTE:** The **Totals** tab of the timecard displays the number of **Holiday Taken** hours and the **Holiday Earned** hours.

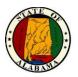

#### Timestamp/Punch Employee

Timestamp/Punch full-time employees automatically receive holiday credit if the employee is in pay status the scheduled day before and scheduled day after a holiday.

The timecard below is an example that reflects eight hours of holiday credit. The **Holiday Taken** and **Holiday Earned** pay codes display on the **Totals** tab at the bottom of the timecard.

|   |                                 | Date            | Pay Code               | Amount | In            | Out        | Transfer | In       | Out    | Transfer | Shift | Daily | Period | Schedule      |
|---|---------------------------------|-----------------|------------------------|--------|---------------|------------|----------|----------|--------|----------|-------|-------|--------|---------------|
| + | ×                               | Mon 10/09       | Columbus Day           | 8:00   |               |            |          |          |        |          |       | 8:00  | 8:00   |               |
| + | ×                               |                 |                        |        |               |            |          |          |        |          |       |       |        | 8:00AM-5:00PM |
| + | ×                               | Tue 10/10       |                        |        | 8:00AM        | 12:00PM    |          | 1:00PM   | 5:00PM |          | 8:00  | 8:00  | 16:00  | 8:00AM-5:00PM |
| + | ×                               | Wed 10/11       |                        |        | 8:00AM        | 12:00PM    |          | 1:00PM   | 5:00PM |          | 8:00  | 8:00  | 24:00  | 8:00AM-5:00PM |
| + | ×                               | Thu 10/12       |                        |        | 8:00AM        | 12:00PM    |          | 1:00PM   | 5:00PM |          | 8:00  | 8:00  | 32:00  | 8:00AM-5:00PM |
| + | ×                               | Fri 10/13       |                        |        | 8:00AM        | 12:00PM    |          | 1:00PM   | 5:00PM |          | 8:00  | 8:00  | 40:00  | 8:00AM-5:00PM |
| Т | otals                           | Accruals        | Historical Corrections | Audits |               |            |          | •        | -      |          |       |       |        |               |
| A | II                              |                 | ▼ All                  |        | •             |            |          |          |        |          |       |       |        |               |
|   |                                 |                 | Account                |        |               |            |          | Pay Code |        |          |       |       | Amount |               |
|   | 001,                            | /0000/100010/10 | 301/10198/-/-          |        |               | HOLIDAY EA | ARNED    |          |        |          |       |       |        | 8:00          |
|   | 001/0000/100010/10301/10198/-/- |                 |                        |        | HOLIDAY TAKEN |            |          |          |        |          |       |       | 8:00   |               |
|   | 001/0000/100010/10301/10198/-/- |                 |                        |        | REGULAR       |            |          |          |        |          |       | 32:00 |        |               |

If the employee works on the holiday, the hours worked display on the timecard. The holiday credit hours are reflected by the **Holiday Earned** pay code, and the unworked hours automatically go to the **Holiday Taken** pay code. Any **Holiday Earned** hours that are not utilized on the holiday will be banked for use at a later time.

|        |                                 | Date           | Pay Code               | Amount | In            | Out        | Transfer | In       | Out    | Transfer | Shift | Daily | Period | Schedule      |
|--------|---------------------------------|----------------|------------------------|--------|---------------|------------|----------|----------|--------|----------|-------|-------|--------|---------------|
| +      | ×                               | Mon 10/09      | Columbus Day           | 4:00   |               |            |          |          |        |          |       |       |        |               |
| +      | ×                               |                |                        |        | 8:00AM        | 12:00PM    |          |          |        |          | 4:00  | 8:00  | 8:00   | 8:00AM-5:00PM |
| +      | ×                               | Tue 10/10      |                        |        | 8:00AM        | 12:00PM    |          | 1:00PM   | 5:00PM |          | 8:00  | 8:00  | 16:00  | 8:00AM-5:00PM |
| +      | ×                               | Wed 10/11      |                        |        | 8:00AM        | 12:00PM    |          | 1:00PM   | 5:00PM |          | 8:00  | 8:00  | 24:00  | 8:00AM-5:00PM |
| +      | ×                               | Thu 10/12      |                        |        | 8:00AM        | 12:00PM    |          | 1:00PM   | 5:00PM |          | 8:00  | 8:00  | 32:00  | 8:00AM-5:00PM |
| +      | ×                               | Fri 10/13      |                        |        | 8:00AM        | 12:00PM    |          | 1:00PM   | 5:00PM |          | 8:00  | 8:00  | 40:00  | 8:00AM-5:00PM |
| 1<br>A | Fotals                          | Accruals I     | Historical Corrections | Audits | •             |            |          | T        | -      |          |       |       |        |               |
|        |                                 |                | Account                |        |               |            |          | Pay Code |        |          |       |       | Amount |               |
|        | 001/                            | 0000/100010/10 | 301/10198/-/-          |        |               | HOLIDAY EA | RNED     |          |        |          |       |       |        | 8:00          |
|        | 001/0000/100010/10301/10198/-/- |                |                        |        | HOLIDAY TAKEN |            |          |          |        |          |       |       | 4:00   |               |
|        | 001/                            | 0000/100010/10 | 301/10198/-/-          |        |               | REGULAR    |          |          |        |          |       |       |        | 36:00         |

**NOTE:** If the employee is not in pay status the day scheduled day before or scheduled day after the holiday, the holiday will not be earned. In this case, the manager or Agency Admin must add the pay code for **Leave Without Pay** to the timecard on the date of the holiday to prevent the employee being paid for the holiday.

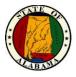

#### Exempt Employees

Full-time, exempt employees will automatically receive credit for a holiday but must be in pay status the work day before and after the holiday. The manager does not have to make any changes to the timecard for the employee to receive credit. However, the holiday credit may need to be replaced with Leave Without Pay, if the employee is not eligible for the holiday, based on the agency's policy for pay status.

For exempt employees, the **Holiday Earned** and **Holiday Taken – Exempt** pay codes display with the number of holiday hours granted to the employee based on their work schedule.

|         |        | Date             | Pay Code               | Amount | In     | Out                    | Transfer | In | Out | Transfer | Shift | Daily | Period        | Schedule      |  |
|---------|--------|------------------|------------------------|--------|--------|------------------------|----------|----|-----|----------|-------|-------|---------------|---------------|--|
| +       | ×      | Mon 10/09        | Columbus Day           | 8:00   |        |                        |          |    |     |          |       | 8:00  | 8:00          |               |  |
| +       | ×      |                  |                        |        |        |                        |          |    |     |          |       |       |               | 8:00AM-5:00PM |  |
| +       | ×      | Tue 10/10        |                        |        | 8:00AM | 5:00PM                 |          |    |     |          | 8:00  | 8:00  | 16:00         | 8:00AM-5:00PM |  |
| +       | ×      | Wed 10/11        |                        |        | 8:00AM | 5:00PM                 |          |    |     |          | 8:00  | 8:00  | 24:00         | 8:00AM-5:00PM |  |
| +       | ×      | Thu 10/12        |                        | 8:00AM | 5:00PM |                        |          |    |     | 8:00     | 8:00  | 32:00 | 8:00AM-5:00PM |               |  |
| +       | ×      | Fri 10/13        |                        | 8:00AM | 5:00PM |                        |          |    |     | 8:00     | 8:00  | 40:00 | 8:00AM-5:00PM |               |  |
| Γ_      | rotals | Accruals H       | Historical Corrections | Audits |        |                        | Ţ        | -  |     |          |       |       |               |               |  |
| A       | di .   |                  | ▼ All                  | -      |        |                        |          |    |     |          |       |       |               |               |  |
| Account |        |                  |                        |        |        | Pay Code               |          |    |     | Amount   |       |       |               |               |  |
|         | 001/   | /0000/100010/100 | 001/10518/-/-          |        | HOL    | HOLIDAY EARNED         |          |    |     |          |       |       |               |               |  |
|         | 001/   | /0000/100010/100 | 001/10518/-/-          |        | HOL    | HOLIDAY TAKEN - EXEMPT |          |    |     |          |       |       |               | 8:00          |  |
|         | 001/   | /0000/100010/100 | 001/10518/-/-          |        | REG    | ULAR                   |          |    |     |          |       |       |               | 32:00         |  |

If the exempt employee works on the holiday and should bank the holiday hours to be used later, the manager will need to make adjustments to the timecard to reflect the correct hours worked.

**NOTE:** The employee also has the option of punching their time when working on a holiday.

- Using the "insert row" icon located to the left of the date of the holiday, insert an additional row into the timecard.
- In the **In** and **Out** columns, enter the time that reflects the schedule that the employee worked. Reminder: punches cannot be entered on the same row as the holiday.
- Select the Save button. Notice the Holiday Earned pay code below.

|   |         | Date            | Pay Code               | Amount | In     | Out            | Transfer | In | Out | Transfer | Shift  | Daily | Period | Schedule      |  |
|---|---------|-----------------|------------------------|--------|--------|----------------|----------|----|-----|----------|--------|-------|--------|---------------|--|
| + | ×       | Mon 10/09       | Columbus Day           | 0:00   |        |                |          |    |     |          |        |       |        |               |  |
| + | ×       |                 |                        |        | 8:00AM | 5:00PM         |          |    |     |          | 8:00   | 8:00  | 8:00   | 8:00AM-5:00PM |  |
| + | ×       | Tue 10/10       |                        |        | 8:00AM | 5:00PM         |          |    |     |          | 8:00   | 8:00  | 16:00  | 8:00AM-5:00PM |  |
| + | ×       | Wed 10/11       |                        |        | 8:00AM | 5:00PM         |          |    |     |          | 8:00   | 8:00  | 24:00  | 8:00AM-5:00PM |  |
| + | ×       | Thu 10/12       |                        |        | 8:00AM | 5:00PM         |          |    |     |          | 8:00   | 8:00  | 32:00  | 8:00AM-5:00PM |  |
| + | ×       | Fri 10/13       |                        |        | 8:00AM | 5:00PM         |          |    |     |          | 8:00   | 8:00  | 40:00  | 8:00AM-5:00PM |  |
| Т | otals   | Accruals H      | listorical Corrections | Audits |        |                | <b>•</b> | =  |     |          |        |       |        |               |  |
| A | 1       |                 | ▼ All                  | •      |        |                |          |    |     |          |        |       |        |               |  |
|   | Account |                 |                        |        |        | Pay Code       |          |    |     |          | Amount |       |        |               |  |
|   | 001/    | 0000/100010/100 | 01/10518/-/-           |        | HOLI   | HOLIDAY EARNED |          |    |     |          |        |       |        | 8:00          |  |
|   | 001/    | 0000/100010/100 | 01/10518/-/-           |        | REGU   | REGULAR        |          |    |     |          |        |       |        | 40:00         |  |

Notice the holiday credit amount in the timecard is now zero and only eight hours of **Holiday Earned** displays in the lower portion of the timecard. The **Holiday Taken-Exempt** pay code no longer displays.

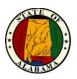

#### Non-Traditional Employees

Non-Traditional employees are those whose work schedules fall outside of the normal Monday through Friday work week. For example, those who work overnight shifts or those who work four 10-hour days a week are considered non-traditional employees.

Non-Traditional employees will automatically bank their holiday hours based on their schedule type of 8, 9, 10, 12 or 24. eSTART will only bank the **Holiday Earned** hours for employees who have worked the <u>scheduled</u> shift prior to the holiday and the <u>scheduled</u> shift after the holiday. This type of employee does not have to work <u>on the holiday</u> for the hours to be banked.

#### A Holiday is a Regular Work Day for a Non-Traditional Employee

For a non-traditional employee, a holiday is considered a regular work day. Therefore, <u>the</u> <u>employee must account for the total number of hours on the scheduled work day</u>.

In the example below, the 10-hour employee received ten hours of **Holiday Earned** and worked seven hours on the holiday. Since the employee worked seven hours but was scheduled to work ten hours, three hours of leave must be used for the remainder of the scheduled day.

|   |                                  | Date      | Pay Code               | Amount | In              | Out              | Transfer | In      | Out    | Transfer | Shift | Daily | Period | Schedule       |
|---|----------------------------------|-----------|------------------------|--------|-----------------|------------------|----------|---------|--------|----------|-------|-------|--------|----------------|
|   |                                  | 5un 10/08 |                        |        |                 |                  |          |         |        |          |       |       |        |                |
| + | ×                                | Mon 10/09 | Columbus Day           | 10:00  |                 |                  |          |         |        |          |       |       |        |                |
| + | ×                                |           | SICK LEAVE TAKEN       | 3:00   | 7:00AM          |                  |          |         |        |          |       |       |        |                |
| + | ×                                |           |                        |        | 10:00AM         | 12:00PM          |          | 12:30PM | 5:30PM |          | 7:00  | 10:00 | 10:00  | 10:00AM-5:30PM |
| + | ×                                | Tue 10/10 |                        |        | 7:00AM          | 12:00PM          |          | 12:30PM | 5:30PM |          | 10:00 | 10:00 | 20:00  | 7:00AM-5:30PM  |
| + | ×                                | Wed 10/11 |                        |        | 7:00AM          | 12:00PM          |          | 12:30PM | 5:30PM |          | 10:00 | 10:00 | 30:00  | 7:00AM-5:30PM  |
| + | ×                                | Thu 10/12 |                        |        | 7:00AM          | 12:00PM          |          | 12:30PM | 5:30PM |          | 10:00 | 10:00 | 40:00  | 7:00AM-5:30PM  |
| + | ×                                | Fri 10/13 |                        |        | 7:00AM          | 12:00PM          |          | 12:30PM | 5:30PM |          | 10:00 | 10:00 | 50:00  | 7:00AM-5:30PM  |
| + | ×                                | Sat 10/14 |                        |        |                 |                  |          |         |        |          |       |       | 50:00  |                |
|   |                                  |           |                        |        |                 |                  | _        | v       |        |          |       |       |        |                |
| ſ | otals                            | Accruals  | Historical Corrections | Audits |                 |                  |          |         |        |          |       |       |        |                |
| A | .11                              |           | - All                  |        | •               |                  |          |         |        |          |       |       |        |                |
|   |                                  |           | Account                |        | Pay Code Amount |                  |          |         |        |          |       |       |        |                |
|   | 004/0330/FSHQ00/134865/90570/-/- |           |                        |        | но              | LIDAY EARNED     |          |         |        |          |       |       |        | 10:00          |
|   | 004/0330/FSHQ00/134865/90570/-/- |           |                        |        | RE              | REGULAR          |          |         |        |          |       |       |        | 37:00          |
|   | 004/0330/FSHQ00/134865/90570/-/- |           |                        |        | SIC             | SICK LEAVE TAKEN |          |         |        |          |       | 3:00  |        |                |

**EMPLOYEE NOT IN PAY STATUS:** If the employee is not in pay status the scheduled work day before and after the holiday, Holiday Earned will not be granted. Add **Leave Without Pay** to the timecard on the date of the holiday when the employee is not in pay status.

**EMPLOYEE NOT IN PAY STATUS WITH NO ASSIGNED SCHEDULE:** If no schedule is assigned to the employee, **Holiday Earned** will always be granted.

If the employee was not in pay status, add a schedule to the day before the holiday to remove the Holiday Earned accrual. Add **Leave Without Pay** to the timecard on the date of the holiday when the employee is not in pay status.

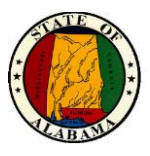

# **Annual Leave Cascade**

A cascade defines how leave time is processed in the system. <u>If the employee does not</u> <u>directly select Comp Time, Excess Annual Leave, etc. when submitting their request, but</u> <u>selects Annual Leave instead</u>, their leave will be used, based on the time of the year, in the order as described in the chart below:

| Annual Lea                                 | ve Cascade          |  |  |  |  |  |  |  |  |
|--------------------------------------------|---------------------|--|--|--|--|--|--|--|--|
| January 1 – July 31 August 1 – December 31 |                     |  |  |  |  |  |  |  |  |
| Comp Time                                  | Personal Day        |  |  |  |  |  |  |  |  |
| Excess Annual Leave                        | Excess Annual Leave |  |  |  |  |  |  |  |  |
| Annual Leave                               | Comp Time           |  |  |  |  |  |  |  |  |
|                                            | Annual Leave        |  |  |  |  |  |  |  |  |

#### NOTE

#### The following are not impacted by the cascade:

- The employee should follow the agency's policy and procedures regarding the usage of personal leave days before August 1<sup>st</sup>.
- Holiday banked time should be scheduled by the supervisor in the quarter in which it was earned.

If the cascade makes a change to the type of leave originally submitted, the timecard will display the information as indicated below.

In this example, the original request was for two hours of annual leave. Since the employee had one hour of Comp Time and also had Excess Annual Leave time, the cascade reversed the original request for annual leave, used the Comp Time first, then the Excess Annual Leave.

| ANNUAL LEAVE CASCADE  | -2:00  |        |        |      |      |
|-----------------------|--------|--------|--------|------|------|
| COMP TIME CASCADE     | 1:00 🔎 |        |        |      |      |
| EXCESS ANNUAL CASCADE | 1:00单  |        |        |      |      |
|                       |        | 7:29AM | 1:31PM | 6:00 |      |
| ANNUAL LEAVE TAKEN    | 2:00   | 1:30PM |        |      | 8:00 |

A comment is added to each entry in the timecard to indicate the change was made by the cascade. These comments may be viewed from **Go To>Audits.** Select **Comments** from the **Category** drop-down to view the comments.

| Date     | Time   | Туре          | User   | Comment          |
|----------|--------|---------------|--------|------------------|
| Wed 3/23 | 6:29AM | Punch         |        | Early - Approved |
| Fri 3/25 |        | Pay Code Edit | Import | Cascade Change   |
|          |        | Pay Code Edit | Import | Cascade Change   |
|          |        | Pay Code Edit | Import | Cascade Change   |

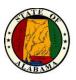

## Interface

## **Compensatory Time Overage Payout**

Comp Time hours over an employee's regular work hours are sent to a Comp Time Earned bucket. For non-law enforcement employees, the bucket limit is 240 hours. For law enforcement employees, the bucket limit is 480. Any hours earned that exceed the 240 or 480 limits are sent to a Comp Overage bucket.

Once an employee's balance reaches 220 hours for non-law enforcement or 440 hours for law enforcement, a notification is sent to the employee, the employee's manager, and all Agency Administrators indicating that the employee's Comp balance is nearing its limit and needs to be addressed. A liquidation request should then be sent to State Personnel.

eSTART has an automated interface to the payroll system that runs on Friday each week. Any Comp Overage hours for the week will be added to the timecard on the current pay period and sent to the payroll system in the next extract file.

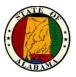

# **Extended Leave for Administrators**

### Importance

It is important that the State of Alabama's leave policy rules are consistently and accurately administered. To make this happen, employees paid and unpaid leave should be managed in an efficient and timely manner. The Leave application supports the ability to perform leave administration tasks.

eSTART Leave:

- Automates the process of administering leave policies.
- Assists the State of Alabama in achieving compliance with required federal and state mandates.

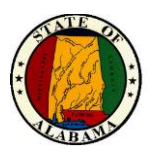

# **The Leave Process**

The Leave process automates the administering and tracking of paid and unpaid leave policies. Administrators can easily track both continuous and intermittent leave. In addition to centralizing administration of leave policies throughout the State of Alabama, employees benefit from the consistent application of leave policies to individual leave cases.

The following illustration shows the high-level process for administering leave cases.

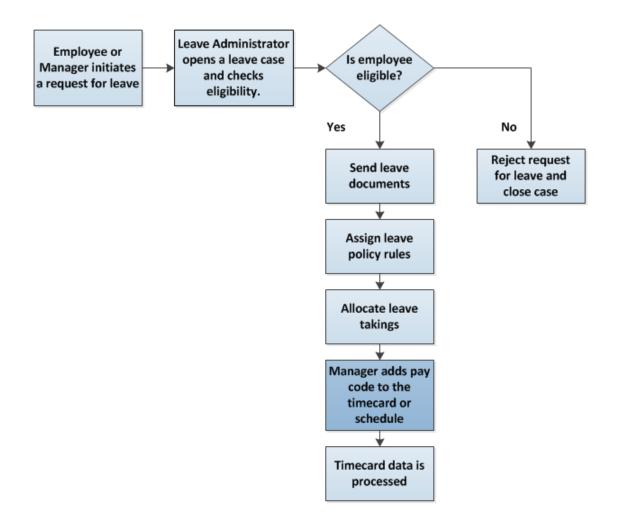

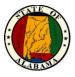

## **Roles and Responsibilities**

The employee and manager each have responsibilities that are important in the leave process. Each person's role determines his or her responsibilities, and the tasks that he or she performs in the application.

#### **Common Employee Tasks**

On an as-needed basis, employees perform the following tasks:

- Submit new leave case requests.
- Request time off for an open and approved leave case.
- Provide required leave documentation.
- Submit requests for additional leave, as needed.

#### **Common Manager Tasks**

On an as-needed basis, department managers perform the following tasks:

- Monitor leave events through leave views.
- Enter hours for employees' leave cases.
- Submit a leave case for an employee.
- Run leave reports.

#### **Common Leave Administrator Tasks**

On an as-needed basis, typical Leave Administrator tasks include:

- Determine eligibility and open leave cases.
- Administer open leave cases, including documentation.
- Enter hours for employees' continuous leave cases.
- Run leave reports.

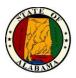

# Managing Leave

# **Exploring Leave Tools in eSTART**

There are three key tools available to assist you in performing common leave tasks, such as opening a new leave case, entering your employees' leave takings, and monitoring leave cases.

#### Key Leave Tools

| ly Views                                      |            |                  |               |           |                |                   |             |                |                | □ <del>\$</del> | (T)                         |
|-----------------------------------------------|------------|------------------|---------------|-----------|----------------|-------------------|-------------|----------------|----------------|-----------------|-----------------------------|
| econcile Timecard View 👻                      |            |                  |               | L         | .oaded 12:21PM | Current Pay Perio | od 🔽 🖬      | AL-All Hom     | e and Transfer |                 |                             |
| Employee Hours View                           | ~          |                  |               |           |                |                   |             |                |                |                 | (144A)                      |
| Employee Information View<br>Leave Cases View |            | 0 <b>.</b> - É   |               | ···· ~    |                |                   |             | <del>0</del> 🖸 |                |                 | My Views                    |
| Leave Cases View<br>Leave Hours View          |            | Timekeeping Accr | uals Approval | Schedule  |                |                   |             | Refresh Sh     | are            |                 |                             |
| On Premises View                              | d          | Early In         | Late In       | Early Out | Late Out       | Long Break        | Short Break | Unsched        | Holida         |                 | Audits                      |
| Pay Period Close View                         | <b>_</b> ' |                  |               |           |                |                   |             | Hours          |                |                 | Exceptions                  |
| All WTK Exceptions                            | *          |                  |               |           |                |                   |             |                |                |                 |                             |
| Admin10, AbbyA                                |            |                  |               |           |                |                   |             |                |                |                 | Group Edit Results          |
| Admin2, AbbyA                                 |            |                  |               |           |                |                   |             |                |                |                 | Manage My Requests          |
| Admin3, AbbyA                                 |            |                  |               |           |                |                   |             |                |                |                 |                             |
| Admin4, AbbyA                                 |            |                  |               |           |                |                   |             |                |                |                 | My Inbox                    |
| Admin5, AbbyA                                 |            |                  |               |           |                |                   |             |                |                |                 | People Editor               |
| Admin6, AbbyA                                 |            |                  |               |           |                |                   |             |                |                |                 |                             |
| Admin7, AbbyA                                 |            |                  |               |           |                |                   |             |                |                |                 | Quickfind                   |
| Admin8, AbbyA                                 |            |                  |               |           |                |                   |             |                |                |                 | Reports Manager             |
| Admin9, AbbyA                                 |            |                  |               |           |                |                   |             |                |                |                 | Reports Fluinager           |
| Exempt1, Edwa                                 |            |                  |               |           |                |                   |             |                |                |                 | Schedule Editor             |
| Exempt10, Edw                                 |            |                  |               |           |                |                   |             |                |                |                 | Setup                       |
| Exempt100, Ed                                 |            |                  |               |           |                |                   |             |                |                |                 | Scorp                       |
| xempt101, Ed                                  |            |                  |               |           |                |                   |             |                |                |                 | Temporary Delegation        |
| Exempt105, Ed                                 |            |                  |               |           |                |                   |             |                |                |                 | Timecards                   |
| xempt106, Ed                                  |            |                  |               |           |                |                   |             |                |                |                 |                             |
| Exempt100, Ed                                 |            |                  |               |           |                |                   |             |                |                | -               | Work and Absence<br>Summary |
| 730                                           |            |                  |               |           |                |                   |             |                |                | $\sim$          |                             |

**NOTE:** The view above is the default view for an Agency/Leave Administrator.

| Tools           | Description                                                                                                    |
|-----------------|----------------------------------------------------------------------------------------------------|
| My Views        | Access the <b>My Views</b> drop-down list in eSTART to view Leave Views such as <b>Leave Hours View</b> and <b>Leave Cases View</b> . You can also use this page to access employee timecards for purposes of entering leave time for employees. |
| Reports Manager | Access the <b>Reports Manager</b> page in eSTART to run and view leave reports, such as the <b>Leave Hours Detail</b> and <b>Leave Hours Summary</b> reports.                                                                                    |

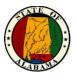

# Using the Tools in Leave Views

The **Go To** menu is located at the top right of the view, which allows you to quickly access editors and tools that display information specific to one or more employees. For example, select an employee and click the **Go To>Timecards** link to access the timecard for purposes of adding leave time; or select multiple employees and click **Go To>Reports Manager** to generate a report for only those selected employees. The **Leave Case Editor** is available from this menu to open a new case, or the **Leave Case List** is available when selecting and editing an existing case.

NOTE: This tool is common to both the Leave Hours View and the Leave Cases View.

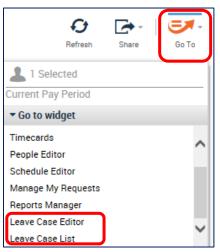

The Show drop-down allows you to select and display a specific group of employees. The default setting for the Show field when you log on is **All Home and Transferred In**, which displays all employees that report to you. You can use the Show field to further refine your selection.

The Time Period field allows you define the desired timeframe. The default setting for the Time Period field is **Current Pay Period**. You can select a predefined date period option, such as Previous Pay Period or, you can define a specific date or range of dates.

| eave Hours View 👻           |                                                                   |                       |                     |                   |                                 | Lo                                | aded 9:11AM Next Pay                          | Period 💌                                        | Group A1                       | ▼ Edit                           |
|-----------------------------|-------------------------------------------------------------------|-----------------------|---------------------|-------------------|---------------------------------|-----------------------------------|-----------------------------------------------|-------------------------------------------------|--------------------------------|----------------------------------|
| Select All Selection Filter | lect All Column Filter People Timekeeping Approvel Schedule Go To |                       |                     |                   |                                 |                                   |                                               |                                                 |                                |                                  |
| Name                        | Leave<br>Case<br>Status                                           | Leave<br>Case<br>Code | Leave Start<br>Date | Leave End<br>Date | Committed<br>Paid Leave<br>Time | Committed<br>Unpaid<br>Leave Time | Last Date/<br>Committed<br>Paid Leave<br>Time | Last Date/<br>Committed<br>Unpaid<br>Leave Time | Total<br>Paid Leave<br>Takings | Total<br>Unpaid Leave<br>Takings |
| Exempt1, EdwardA            |                                                                   |                       |                     |                   |                                 |                                   |                                               |                                                 |                                |                                  |
| Manager1, JuniorA           |                                                                   |                       |                     |                   |                                 |                                   |                                               |                                                 |                                |                                  |
| Newby1, NeilA               |                                                                   |                       |                     |                   |                                 |                                   |                                               |                                                 |                                |                                  |
| Punch1, PennyA              | Open                                                              | SLFILL                | 11/01/2020          | 11/11/2020        | 40:00                           | 40:00                             | 11/11/2020                                    | 11/11/2020                                      | 40:00                          | 40:00                            |
| Stamp1, SandyA              | Open                                                              | FPARNT                | 9/01/2020           |                   | 8:00                            | 8:00                              | 11/03/2020                                    | 11/03/2020                                      | 8:00                           | 8:00                             |

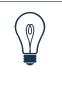

#### Тір

- Use the Ctrl key to select more than one employee not listed next to each other.
- Use the **Shift** key to select all employees listed between two employees, including the two employees.
- Click and drag the mouse to select employees.
- Choose the **Select All Rows** icon to select all employees.

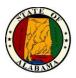

### **Accessing Leave Views**

eSTART includes the following leave views:

- Leave Cases View
- Leave Hours View

Either of these views may be used as a starting point for viewing and monitoring employee leave cases or to link to the **Leave Case Editor** for opening a new case.

#### **Exploring the Leave Hours View**

The **Leave Hours View** is especially useful for viewing total leave hours. It also provides other information about each leave case in eSTART, including:

- Leave Case Status
- Last date of committed paid and unpaid leave time
- Leave end date (if one is provided)

#### Key Information in the Leave Hours View

| Leave Hours View 👻                                                                                                    |                         |                       |                     |                   |                                 | Lo                                | aded 9:11AM Next Pay                          | Period 💌                                        | Group A1                       | ▼ Edit                           |
|----------------------------------------------------------------------------------------------------|-------------------------|-----------------------|---------------------|-------------------|---------------------------------|-----------------------------------|-----------------------------------------------|-------------------------------------------------|--------------------------------|----------------------------------|
| Selection       Filter       People       Timekeeping       Approval       Scheaule       Go To         Selection       Filter       People       Timekeeping       Approval       Scheaule       Go To |                         |                       |                     |                   |                                 |                                   |                                               |                                                 |                                |                                  |
| Name                                                                                                    | Leave<br>Case<br>Status | Leave<br>Case<br>Code | Leave Start<br>Date | Leave End<br>Date | Committed<br>Paid Leave<br>Time | Committed<br>Unpaid<br>Leave Time | Last Date/<br>Committed<br>Paid Leave<br>Time | Last Date/<br>Committed<br>Unpaid<br>Leave Time | Total<br>Paid Leave<br>Takings | Total<br>Unpaid Leave<br>Takings |
| Exempt1, EdwardA                                                                                                    |                         |                       |                     |                   |                                 |                                   |                                               |                                                 |                                |                                  |
| Manager1, JuniorA                                                                                                    |                         |                       |                     |                   |                                 |                                   |                                               |                                                 |                                |                                  |
| Newby1, NeilA                                                                                                    |                         |                       |                     |                   |                                 |                                   |                                               |                                                 |                                |                                  |
| Punch1, PennyA                                                                                                    | Open                    | SLFILL                | 11/01/2020          | 11/11/2020        | 40:00                           | 40:00                             | 11/11/2020                                    | 11/11/2020                                      | 40:00                          | 40:00                            |
| Stamp1, SandyA                                                                                                    | Open                    | FPARNT                | 9/01/2020           |                   | 8:00                            | 8:00                              | 11/03/2020                                    | 11/03/2020                                      | 8:00                           | 8:00                             |

| Column                                        | Description                                                                                                    |
|-----------------------------------------------|----------------------------------------------------------------------------------------------------|
| Leave Case Status                             | Indicates the status of the leave case for the specified time period. Statuses may include: Open, Closed, Submitted, or Retracted.                                                                   |
| Leave Case Code                               | Type of leave, such as Self or Family.                                                                                                    |
| Leave Start Date                              | This is the first day that the employee goes on leave of absence.                                                                                                    |
| Leave End Date                                | This is the employee's expected return date.                                                                                                    |
| Committed Paid/ Unpaid<br>Leave Time          | The Committed Paid Leave Time and Committed Unpaid Leave Time columns show<br>the amount of paid and unpaid time that has been committed to the schedule or<br>timecard in the selected time period. |
| Last Date/Committed<br>Paid/Unpaid Leave Time | The Last Date/Committed Paid Leave Time and Last Date/Committed Unpaid Leave Time columns show the date of the last committed paid and unpaid amounts.                                               |
| Total Paid/Unpaid Leave<br>Time               | The Total Paid Leave Takings and Total Unpaid Leave Takings columns show the total amount of paid and unpaid leave that an employee has taken.                                                       |

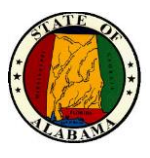

#### **Exploring the Leave Cases View**

The Leave Cases View is especially useful for viewing leave reasons and frequencies. It also provides other information about each leave case in eSTART including:

- Leave case status
- Leave category
- Initial leave request date

#### Key Information in the Leave Cases View

| Leave Cases View 👻                    |                                                                                 |                   |                 |                       |                    |                               | Loaded 9:54AM                       | irrent Pay Period   | • Gr                 | oup A1                | ▼ Edit            |
|---------------------------------------|---------------------------------------------------------------------------------|-------------------|-----------------|-----------------------|--------------------|-------------------------------|-------------------------------------|---------------------|----------------------|-----------------------|-------------------|
|                                       | elect All Column Filter People Timekeeping Approval Schedule Befreah Share GoTo |                   |                 |                       |                    |                               |                                     |                     |                      |                       |                   |
| Name                                  | Leave<br>Case<br>Status                                                         | Leave<br>Category | Leave Reason    | Leave<br>Case<br>Code | Leave<br>Frequency | Leave Case<br>Approval Status | Initial<br>Leave<br>Request<br>Date | Leave Start<br>Date | Documents<br>Overdue | New Leave<br>Requests | Leave End<br>Date |
| Exempt1, EdwardA<br>Manager1, JuniorA |                                                                                 |                   |                 |                       |                    |                               |                                     |                     |                      |                       |                   |
| Newby1, NeilA                         |                                                                                 |                   |                 |                       |                    |                               |                                     |                     |                      |                       |                   |
| Punch1, PennyA<br>Stamp1, SandyA      | Open                                                                            | FMLA              | Family - Parent | FPARNT                | Intermittent       | Approved                      | 9/01/2020                           | 9/01/2020           |                      |                       |                   |

| Column                        | Description                                                                                                    |
|-------------------------------|----------------------------------------------------------------------------------------------------|
| Leave Case Status             | Indicates the status of the leave case for the specified time period. Statuses may include: Open, Closed, Submitted, or Retracted. |
| Leave Category                | Type of leave, such as FMLA, Military or Educational.                                                                              |
| Leave Reason                  | Indicates a more specific leave such as serious health condition or birth.                                                         |
| Leave Case Code               | Type of leave, such as Self or Family.                                                                                             |
| Leave Frequency               | Indicates whether the employee is on continuous or intermittent leave.                                                             |
| Leave Case Approval<br>Status | Indicates whether a leave request is approved, pending or denied.                                                                  |
| Initial Leave Request Date    | Date the leave request was made.                                                                                                   |
| Leave Start Date              | Date leave starts for an employee.                                                                                                 |
| Documents Overdue             | A check in this column indicates that a document is overdue.                                                                       |
| New Leave Requests            | A check in this column indicates additional time requested on an existing leave case.                                              |
| Leave End Date                | The expected date on which an employee returns to work.                                                                            |

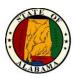

# **New or Submitted Leave Cases**

An employee may submit a request for a case, or the Leave Administrator may enter the information for the case.

#### Exercise

Sandy Stamp has upcoming surgery and will be out for three weeks. You will open a continuous case for her.

From the Leave Cases View, highlight the case and select Go To>Leave Case Editor.

**NOTE:** The **Leave Case List** selection may also be used. Select the **New** button after the list displays.

| Leave Cases View 🔻           |                         |                   |                            | Loade                 | d 2:41PM Curr      | ent Pay Period            | Group A1           | •     |
|------------------------------|-------------------------|-------------------|----------------------------|-----------------------|--------------------|---------------------------|--------------------|-------|
| Select All<br>Rows Selection | <b>V</b><br>Filter      | People            | Timekeeping Approval Sched |                       |                    |                           | Refresh Share      | Go To |
| Name 🔺                       | Leave<br>Case<br>Status | Leave<br>Category | Leave Reason               | Leave<br>Case<br>Code | Leave<br>Frequency | Leave Cas<br>Approval Sta | Current Pay Period |       |
|                              |                         |                   |                            |                       |                    |                           | ✓ Go to widget     |       |
| Exempt1, EdwardA             |                         |                   |                            |                       |                    |                           | People Editor      | *     |
| Manager1, JuniorA            |                         |                   |                            |                       |                    |                           | Schedule Editor    |       |
| Newby1, NeilA                |                         |                   |                            |                       |                    |                           | Manage My Requests |       |
| Punch1, PennyA               |                         |                   |                            |                       |                    |                           | Reports Manager    |       |
|                              |                         |                   |                            |                       |                    |                           | Quick Leave Editor | =     |
| Stamp1, SandyA               | Open                    | FMLA              | Family - Parent            | FPA                   | Intermittent       | Approved                  | Leave Case Editor  |       |
|                              |                         |                   |                            |                       |                    |                           | Leave Case List    | -     |

The **Leave Case Editor** will display, defaulted to the **General** tab>**Case Summary** page. If the employee submitted the case, the status displays as **Submitted** and no other options are available for edit. Otherwise, the options are editable.

| → Case Summary                               | CASE SUMMARY                                                     |                                |                              |                                         |              |
|----------------------------------------------|------------------------------------------------------------------|--------------------------------|------------------------------|-----------------------------------------|--------------|
| <ul> <li>Additional Information</li> </ul>   |                                                                  |                                |                              | Paid Leave                              | Unpaid Leave |
| → Eligibility & Leave Types                  |                                                                  |                                | T-1-1-0                      |                                         |              |
| → Documents                                  |                                                                  |                                | Total Committed Takings      | 0:00                                    | 0:00         |
| → Document Status                            | * Leave Start Date β/20/201                                      | 7 🛄 '                          | * Initial Leave Request Date | 6/20/2017                               |              |
| <ul> <li>Frequency &amp; Duration</li> </ul> | Leave End Date                                                   |                                | Requested Daily Leave Hours  |                                         |              |
| → Notifications                              |                                                                  |                                | Come cost devilteriation     | Come have a sect day.                   |              |
| → Employment Status                          |                                                                  |                                | Same each day/Variable       | Same hours each day                     |              |
| → Leave Rules                                |                                                                  |                                |                              |                                         |              |
|                                              | Case Status Case Category Reason Leave Frequency Leave Case Code | Open  FMLA  KNone>  Continuous |                              | ve Date <none> ve Date 6/20/2017</none> |              |
|                                              | Case Approval Status                                             | Pending                        | ✓ Effecti                    | ve Date                                 |              |

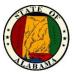

**NOTE:** The **Leave Start Date** is the start date of the employee's leave. The **Initial Leave Request Date** is the date the employee gives notification of the leave.

1. Enter any fields denoted with an asterisk. The other fields are optional.

| CASE SUMMARY                 |                            |                             |                       |              |
|------------------------------|----------------------------|-----------------------------|-----------------------|--------------|
|                              |                            |                             | Paid Leave            | Unpaid Leave |
|                              |                            | Total Committed Takings     | 0:00                  | 0:00         |
| * Leave Start Date 6/26/2017 | 7 🔳 *                      | Initial Leave Request Date  | 6/20/2017             |              |
| Leave End Date 7/14/2017     | 7 🛄                        | Requested Daily Leave Hours |                       |              |
|                              |                            | Same each day/Variable      | Same hours each day   |              |
|                              |                            |                             |                       |              |
| Case Status                  | Open 👻                     | Effectiv                    | ve Date <none></none> |              |
| * Leave Category             | FMLA 👻                     |                             |                       |              |
| Reason                       | Serious Health Condition 👻 |                             |                       |              |
| Leave Frequency              | Continuous 👻               | * Effectiv                  | ve Date 6/20/2017     |              |
| * Leave Case Code            | SLFILL                     |                             |                       |              |
|                              |                            |                             |                       |              |
| Case Approval Status         | Approved                   | ▼ Effectiv                  | ve Date               |              |
|                              |                            |                             |                       |              |

- 2. Once all fields are updated, select **Save & Next**.
- 3. The Additional Information screen below will not be used. Select Save & Next to continue.

| GENERAL LEAN                                                                                                    | VE REQUESTS LEAVE CALENDAR TAKINGS LIST AUDITS |
|----------------------------------------------------------------------------------------------------|------------------------------------------------|
| Save Refresh                                                                                                    |                                                |
| Case Summary     Additional Informa     Eligibility & Leave     Documents     Document Status     Frequency & Durr     Notifications     Employment Statu     Leave Rules | ation                                          |

4. The **Eligibility & Leave Types** screen displays. This screen gives the Leave Administrator the ability to verify the employee's eligibility and their available Leave balances.

#### NOTE:

- During the first year that an Agency is on eSTART select **Bypass Eligibility Check** since the previous worked hours will not be available in eSTART. If **Check Eligibility** is used during this time, the eligibility check will fail.
- Once the Agency has been using eSTART for 365 days, the **Check Eligibility** feature may be utilized.

| ELIGIBILITY & LEAVE TYPES                                 |                                                    |
|-----------------------------------------------------------|----------------------------------------------------|
| Leave Start Date 6/26/2017<br>Leave End Date 7/14/2017    | Initial Leave Request Date 6/20/2017               |
| Leave Eligibility has not been verified.<br>Save & Next → | Check Eligibility ⇒<br>Bypass Eligibility Check -⇒ |

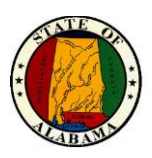

#### Check Eligibility Screen

The **Check Eligibility** function is available once the agency has been using eSTART for one year.

| FMLA                    |                       |                   |                 |                                          | `                        |
|-------------------------|-----------------------|-------------------|-----------------|------------------------------------------|--------------------------|
| Qualifiers              | Operator              | Required Amount   | Time Period     | Reference Date                           | Employee's Actual Amount |
| Number of Days Employed | More than or equal to | 365 Calendar days |                 | counting from BENEFIT EFFECT DATE - FMLA | 3176                     |
| Number of Hours Worked  | More than or equal to | 1250:00 hh:mm     | over 365 days   | prior to Leave Start Date                | 1865                     |
|                         |                       |                   | Save & Return - | >                                        |                          |

After selecting the Check Eligibility button, review the results. Then select Save & Return.

If the employee is eligible, the message below will display with a listing of Paid Leave Types for which the employee is eligible.

| Employee                        | Employee is eligible for the following Leave Type(s) as of Leave Start Date: |                 |                   |  |  |  |  |  |
|---------------------------------|------------------------------------------------------------------------------|-----------------|-------------------|--|--|--|--|--|
| * Leave                         | * Leave Balances as of 10/12/2020 Apply Bypass Eligibility Check ->          |                 |                   |  |  |  |  |  |
|                                 | Grant Leave 🔿                                                                |                 |                   |  |  |  |  |  |
|                                 |                                                                              |                 |                   |  |  |  |  |  |
| Use<br>in this<br>Leave<br>Case | Paid Leave Type                                                              | Committed Hours | Available Balance |  |  |  |  |  |
|                                 | LV - Annual                                                                  | 0:00            | 415:45            |  |  |  |  |  |
|                                 | LV - Comp                                                                    | 0:00            | 0:00              |  |  |  |  |  |
|                                 | LV - Excess Annual                                                           | 0:00            | 0:00              |  |  |  |  |  |
|                                 | LV - Excess Sick                                                             | 0:00            | 0:00              |  |  |  |  |  |
|                                 | LV - Leave Without Pay                                                       | 0:00            | 9999:00           |  |  |  |  |  |
|                                 | LV - Long Leave Without Pay                                                  | 0:00            | 9999:00           |  |  |  |  |  |
|                                 | LV - Personal                                                                | 0:00            | 0:00              |  |  |  |  |  |
|                                 | LV - Sick                                                                    | 0:00            | 817:20            |  |  |  |  |  |

If the employee is **NOT** eligible, the same message will display, but no Paid Leave Types display as in the screen print below. If no leave types display on the screen, the employee is **NOT ELIGIBLE**.

| GENERAL LEAVE REQ                                                        | UESTS LEAVE CALENDAR TAKINGS LIST AUDITS                                     |                                   |
|--------------------------------------------------------------------------|------------------------------------------------------------------------------|-----------------------------------|
| Save Refresh                                                             |                                                                              |                                   |
| Case Summary     Additional Information                                  | ELIGIBILITY & LEAVE TYPES                                                    |                                   |
| <ul> <li>→ Eligibility &amp; Leave Types</li> <li>→ Documents</li> </ul> | Leave Start Date 6/20/2017                                                   |                                   |
| → Document Status → Frequency & Duration                                 | Leave End Date <none> Init</none>                                            | tial Leave Request Date 6/20/2017 |
| <ul> <li>→ Notifications</li> <li>→ Employment Status</li> </ul>         | Employee is eligible for the following Leave Type(s) as of Leave Start Date: | Check Eligibility -⇒              |
| → Leave Rules                                                            | * Leave Balances as of 8/15/2018 🗰 Apply                                     | Bypass Eligibility Check ->>      |
|                                                                          |                                                                              | Grant Leave ⊰>                    |
|                                                                          | Save & Next -⇒                                                               |                                   |

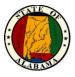

#### **Bypass Eligibility Check Screen**

Once the **Bypass Eligibility Check** option is selected, the screen below populates with the Paid Leave types that the employee has available.

This screen allows the user to select the types of leave that the employee chooses to use for their leave case. The check boxes may be unchecked if the specific type of leave will not be used.

**NOTE:** FMLA cases use leave in a certain order, which is determined by a Leave Cascade, based on the case type. Military Leave does not use a cascade. See the **Extended Leave Cascade** job aid or the **Appendix** section of this guide for this information.

| ELIGIBILIT                                                                                                    | Y & LEAVE TYPES                                                                                                   |                 |                   |  |  |  |  |  |
|----------------------------------------------------------------------------------------------------|----------------------------------------------------------------------------------------------------|-----------------|-------------------|--|--|--|--|--|
| Leave Start Date 10/05/2020<br>Leave End Date 10/23/2020 Initial Leave Request Date 9/28/2020                                                                                                    |                                                                                                    |                 |                   |  |  |  |  |  |
|                                                                                                    | Eligibility Requirements have been bypassed.<br>★ Leave Balances as of 9/30/2020 Apply Bypass Eligibility Check ⇒ |                 |                   |  |  |  |  |  |
|                                                                                                    |                                                                                                    |                 | Leave -⇒          |  |  |  |  |  |
| Use<br>in this<br>Leave<br>Case                                                                                                    | Paid Leave Type                                                                                                   | Committed Hours | Available Balance |  |  |  |  |  |
|                                                                                                    | LV - Annual                                                                                                    | 0:00            | 49:10             |  |  |  |  |  |
| Image: A start and a start a start          | LV - Comp                                                                                                    | 0:00            | 0:00              |  |  |  |  |  |
|                                                                                                    | LV - Excess Annual                                                                                                | 0:00            | 81:15             |  |  |  |  |  |
| ✓                                                                                                    | LV - Excess Sick                                                                                                  | 0:00            | 0:00              |  |  |  |  |  |
| <ul> <li>Image: A set of the set of the</li></ul> | LV - Leave Without Pay                                                                                            | 0:00            | 9999:00           |  |  |  |  |  |
|                                                                                                    | LV - Long Leave Without Pay                                                                                       | 0:00            | 9999:00           |  |  |  |  |  |
| Image: A state of the state of the state          | LV - Personal                                                                                                    | 0:00            | 0:00              |  |  |  |  |  |
|                                                                                                    | LV - Sick                                                                                                    | 0:00            | 70:35             |  |  |  |  |  |

5. Select **Save & Next** to go to the **Documents** screen.

**NOTE:** See next section for specific information about **Long Leave Without Pay**, **Non-FMLA Long Leave Without Pay** and **Long Military Leave Without Pay** types.

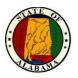

#### **Documents Screen**

The **Documents** screen is used to create and view documents that are associated with the Leave case for the employee.

**NOTE:** Make sure pop-up blockers are turned off in the browser before attempting to open the forms. Also, the selections/questions below may appear in a different format in different browsers.

- 6. Select a document to be generated for the employee.
- 7. From the Select an Action drop-down, select View Document.

| GENERAL LEAVE REQUEST                                                                                                  | rs                                                                                      | LEAVE CALENDAR TAKINGS LIST AUDITS                 |                             |  |  |  |  |
|----------------------------------------------------------------------------------------------------|-----------------------------------------------------------------------------------------|----------------------------------------------------|-----------------------------|--|--|--|--|
| Save Refresh<br>View Docum<br>> Case Summary<br>> Additional Information<br>> Eligibility & Leave Types<br>> Documents | Docum                                                                                   |                                                    |                             |  |  |  |  |
| Document Status     Frequency & Duration                                                                               | Document Status     Leave End Date 11/20/2015     Initial Leave Request Date 10/29/2015 |                                                    |                             |  |  |  |  |
| Notifications     Employment Chature                                                                                   |                                                                                         | Document Name /                                    | Last Generated on Date/Time |  |  |  |  |
| → Employment Status → Leave Rules                                                                                      |                                                                                         | WH-380-E Certification of Health Care Provider for |                             |  |  |  |  |
| - Leave Miles                                                                                                    |                                                                                         | WH-380-E Certification of Health Care Provider for |                             |  |  |  |  |
|                                                                                                    |                                                                                         | WH-381 Notice of Eligibility and Rights and Respon |                             |  |  |  |  |
|                                                                                                    |                                                                                         | WH-382 Designation Notice                          |                             |  |  |  |  |
|                                                                                                    |                                                                                         | WH-384 Certification of Qualifying Exigency for Mi |                             |  |  |  |  |
|                                                                                                    | Π                                                                                       | WH-385 Certification for Serious Injury or Illness |                             |  |  |  |  |
| WH-385 Certification for Serious Injury or Illness WH-385-V Certification for Serious Injury or Illne                  |                                                                                         |                                                    |                             |  |  |  |  |

The message below displays at the bottom of the page.

8. Select Open.

| What do you want to do with sample.xml?<br>From: sbs-krotrain-t01.state.al | Open | Save | ~ | Cancel | × |
|----------------------------------------------------------------------------|------|------|---|--------|---|
|                                                                            |      |      |   |        |   |

The selected document opens for viewing and will be populated with the appropriate case information, as in the sample below. It will open in Protected View.

9. Select the **Enable Editing** button in Microsoft Word. This will allow the document to be saved.

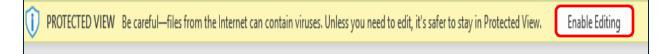

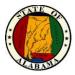

| Employee's Serious Health C<br>under the Family and Medic                                                                                                    |                                                                                                    | U.S. Department of Labor<br>Wage and Hour Division                                                                                                    |                                                                                             |
|----------------------------------------------------------------------------------------------------|----------------------------------------------------------------------------------------------------|----------------------------------------------------------------------------------------------------|---------------------------------------------------------------------------------------------|
| DO NOT SEND COMPLETED FORM TO<br>RETURN TO THE PATIENT.                                                                                                    | D THE DEPARTMENT OF LABOR.                                                                                                    |                                                                                                    | OMB Control Number: 1235-0003<br>Expires: 6/30/2023                                         |
| The Family and Medical Leave A<br>because of a need for leave due<br>health care provider. 29 U.S.C. §<br><b>15 calendar days</b> to provide the<br>his or her FMLA leave request r<br><u>WHD website at www.dol.gov/ag</u> | to a serious health condition to<br>§ 2613, 2614(c)(3); 29 C.F.R.<br>certification. If the employee fa<br>nay be denied. 29 C.F.R. § 82: | submit a medical certification<br>§ 825.305. The employer must g<br>ils to provide complete and suffic                                                                                                    | issued by the employee's<br>give the employee <b>at leas</b><br>cient medical certification |
|                                                                                                    | SECTION I – EN                                                                                                    | MPLOYER                                                                                                    |                                                                                             |
| Either the employee or the emplo<br>care provider for the information<br>§ 825.306. You may not ask the<br>29 C.F.R. §§ 825.306-825.308. A<br>newborn child or a child placed f                                             | necessary for a complete and su<br>e employee to provide more in<br>Additionally, you <u>may not</u> requ                                | fficient medical certification, when formation than allowed under the second second se | nich is set out at 29 C.F.R.<br>r the FMLA regulations                                      |
|                                                                                                    | ntain records and documents                                                                                                    | relating to medical informatio                                                                                                    | n medical certifications                                                                    |
| Employers must generally main<br>recertifications, or medical histor<br>files/records from the usual per-<br>Disabilities Act applies, and in a<br>applies.                                                                 | sonnel files and in accordance                                                                                                    | MLA purposes as confidential n<br>with 29 C.F.R. § 1630.14(c)(                                                                                                    | edical records in separate<br>l), if the Americans with                                     |

Before sending to the employee, key the applicable data in the fields for each form. Then save the document.

10. Select **File>Save As.** The **Save As** screen displays with the default file name.

| Organize • New folder                   |         |                                          |            | · 18   |                         |
|-----------------------------------------|---------|------------------------------------------|------------|--------|-------------------------|
| W Microsoft Word                        | -       | Documents I<br>Includes: 2 location      | Arrange by | Folder | •<br>Date r             |
| Desktop     Downloads     Recent Places | 8       | II Fax<br>My Shapes<br>CneNote Notebooks | ooks       |        | 7/30/<br>7/12/<br>6/12/ |
| Libraries                               |         | Outlook Files Scanned Docum              | nents      |        | 2/26/2<br>7/30/2        |
|                                         |         | * [                                      |            |        |                         |
| File name: tampleard                    |         |                                          |            |        |                         |
| Save as type: Word XML Document         | (Imx.*) |                                          |            |        |                         |
| Authors: mcintosh-lynn                  |         | Tags: Add a tag                          | 1          |        |                         |
| Nide Folders                            |         | Tools 💌                                  | Save       | Cance  | a ]                     |

11. Save the sample document with a different file name and type.

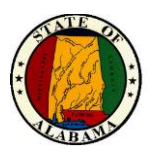

**NOTE:** The recommended standard for saving these documents is:

- Employee name
- Document name
- Start date of the case

For example: JohnDoeWH380E043014.pdf

Change the file name to the standard, as above.

12. From the **Save as** type drop-down, select **PDF (\*.pdf)**. Leave the **Open file after publishing** check box selected. Then select **Save**.

| Organize   New folder                                                                             |      |                                                                                                    | 11 ·         |                                                          |
|---------------------------------------------------------------------------------------------------|------|----------------------------------------------------------------------------------------------------|--------------|----------------------------------------------------------|
| Microsoft Word  Favorites Desktop Downloads Recent Places Libraries Computer GOS (C:)             |      | Documents lib<br>Includes: 2 locations<br>Name<br>Fax<br>My Shapes<br>OneNote Notebooks<br>Outlook Files<br>Scanned Documents | e by: Folder | Date m<br>7/30/2<br>7/12/2<br>6/12/2<br>2/26/2<br>7/30/2 |
| Save as type: PDF (".pdf)                                                                         |      |                                                                                                    |              |                                                          |
| Authon: mcintosh-lynn<br>Optimize for: @ Standard (public<br>online and print<br>(publiching onli | ing) | Tags: Add a tag<br>Options<br>2 Open file after publis                                                                        | hing         |                                                          |

The file opens in Adobe Reader and may now be printed or attached to an email for the employee.

| Certification of Heal<br>Employee's Serious I<br>under the Family an                                      |                                                                                                    | U.S. Department of Labor<br>Wage and Hour Division                                                                                                    |                                                                                        |
|----------------------------------------------------------------------------------------------------|----------------------------------------------------------------------------------------------------|----------------------------------------------------------------------------------------------------|----------------------------------------------------------------------------------------|
| DO NOT SEND COMPLETE<br>RETURN TO THE PATIENT                                                             | FORM TO THE DEPARTMENT OF LABOR.                                                                                                    |                                                                                                    | OMB Control Number: 1235-0003<br>Expires: 6/30/2023                                    |
| because of a need for la<br>health care provider. 29<br>15 calendar days to pro-<br>his or her FMLA leave | Leave Act (FMLA) provides that an e<br>eave due to a serious health condition<br>U.S.C. §§ 2613, 2614(c)(3); 29 C.F.J<br>vide the certification. If the employee<br>request may be denied. 29 C.F.R. § §<br>tol.gov/agencies/whd/fmla. | to submit a medical certification<br>& § 825.305. The employer must g<br>fails to provide complete and suffi<br>825.313. Information about the FM                                                                                                    | issued by the employee's<br>give the employee at least<br>cient medical certification, |
|                                                                                                    | SECTION I-                                                                                                    | EMPLOYER                                                                                                    |                                                                                        |
| care provider for the inf<br>§ 825.306. You may no<br>29 C.F.R. §§ 825.306-8                              | the employer may complete Section I.<br>formation necessary for a complete and<br>ot ask the employee to provide more<br>(25.308. Additionally, you <u>may not</u> re<br>a placed for adoption or foster care.                         | sufficient medical certification, when the sufficient medical certification, when the sufficient strength of the sufficient strength of the sufficient stren | hich is set out at 29 C.F.R.<br>r the FMLA regulations,                                |
| recertifications, or medi<br>files/records from the u                                                     | ally maintain records and documen<br>cal histories of employees created for<br>usual personnel files and in accordar<br>, and in accordance with 29 C.F.R. §                                                                           | FMLA purposes as confidential n<br>ace with 29 C.F.R. § 1630.14(c)(                                                                                                    | nedical records in separate<br>1), if the Americans with                               |
| (1) Employee name:                                                                                        | SandyA                                                                                                    | Stamp1                                                                                                    |                                                                                        |
|                                                                                                    | First: Midd                                                                                                    | le: Last:                                                                                                    |                                                                                        |

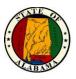

#### Information about Sending Documents

- Select an Action 
  Select an Action
  View Document
  Forward Documents...
  Send Mail...
  Regenerate Document
- View Document opens the selected document and allows saving and sending.
- Forward Document Do Not Use this will forward a document link that will not be activated.
- **Send mail** can be used to send a reminder to the employee's Inbox and/or Agency email for any needed or missing information.
- **Regenerate Document** is referenced in the paragraph below.

Once **View Document** is selected above and the document is viewed/saved, the date and time will populate in the **Last Generated on Date/Time** field, as below. If the document needs to be regenerated for any reason, select **Regenerate Document** from the **Select an Action** drop-down. The document may then be changed and resent to the employee if needed. The **Last Generated on Date/Time** column for the document will be updated.

| Document Name 🛛 🛆                                  | Last Generated on Date/Time |
|----------------------------------------------------|-----------------------------|
| WH-380-E Certification of Health Care Provider for | 2/11/2014 9:05AM            |
| WH-380-F Certification of Health Care Provider for |                             |
| WH-381 Notice of Eligibility and Rights and Respon |                             |
| WH-382 Designation Notice                          |                             |

13. Select Save & Next to go to the Document Status screen.

#### **Document Status Screen**

14. Select the appropriate **Leave Document Status** for the documents sent to the employee as well as the status date.

| Document Name                                         | Original Due<br>Date | Leave Document Status | Status Date | Extended Due<br>Date |
|-------------------------------------------------------|----------------------|-----------------------|-------------|----------------------|
| WH-380-E Certification of Health Care Provider for    | 11/03/2015           | Sent-Pending Return V | 11/02/2015  |                      |
| WH-380-F Certification of Health Care Provider for    | 11/03/2015           | ×                     |             |                      |
| WH-381 Notice of Eligibility and Rights and<br>Respon | 11/03/2015           | <b>~</b>              |             |                      |
| WH-382 Designation Notice                             | 11/03/2015           | ×                     |             |                      |
| WH-384 Certification of Qualifying Exigency for Mi    | 11/03/2015           | <b>`</b>              |             |                      |
| WH-385 Certification for Serious Injury or Illness    | 11/03/2015           | ×                     |             |                      |
| WH-385-V Certification for Serious Injury or Illne    | 11/03/2015           | <b>~</b>              |             |                      |
| Save & Next -⇒                                        |                      | 1                     |             |                      |

15. Select the Save & Next button to go to the Frequency & Duration screen.

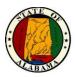

#### Frequency & Duration Screen

The **Frequency & Duration** screen allows administrators to enter the anticipated frequency and duration of leave episodes in the leave case. This will most commonly be used for intermittent cases.

| FREQUENCY & DURATION                                                                                                    |                                      |
|----------------------------------------------------------------------------------------------------|--------------------------------------|
| Leave Start Date 6/26/2017<br>Leave End Date 7/14/2017                                                                                                    | Initial Leave Request Date 6/20/2017 |
| Frequency:     times per <ul> <li>Period</li> <li>Duration:</li> <li>hours or</li> <li>day(s) per episode</li> </ul> <ul> <li>Direction:</li> <li>hours or</li> <li>day(s) per episode</li> <li>day(s) per episode</li> <liday(s) episode<="" li="" per=""> <li>day(s) per episode<!--</th--><th></th></li></liday(s)></ul> |                                      |
| Total Time<br>Total of hours per Period                                                                                                    |                                      |
| Estimated Reduced Schedule<br>hours per day; days per week<br>from through                                                                                                    |                                      |
| * Start Date 8/28/2017 IIII<br>Expiration Date IIIII                                                                                                    |                                      |

- 16. Add any needed information to this screen.
- 17. Select Save & Next to go to the Notifications screen.

#### **Notifications Screen**

The Notifications screen is not currently used.

| N | DTIFICAT                                                                                                    | IONS                 |                   |       |                                  |
|---|----------------------------------------------------------------------------------------------------|----------------------|-------------------|-------|----------------------------------|
|   |                                                                                                    |                      |                   |       |                                  |
|   | Leave Sta                                                                                                    | rt Date 6/26/2017    |                   |       |                                  |
|   | Louro ota                                                                                                    |                      |                   |       |                                  |
|   | Leave End                                                                                                    | d Date 7/14/2017     |                   | Initi | ial Leave Request Date 6/20/2017 |
|   |                                                                                                    |                      |                   |       |                                  |
|   |                                                                                                    |                      |                   |       |                                  |
|   | Leave End Date 7/14/2017 Initial Leave Request Date 6/20/2017           New         Refresh Notification           Name         Notification Type         Date         Active/inactive           This table currently contains no data.         Date         Active/inactive |                      |                   |       |                                  |
|   |                                                                                                    | Name                 | Notification Type | Date  | Active/Inactive                  |
|   | This tab                                                                                                    | le currently contain | s no data.        |       |                                  |
| - |                                                                                                    |                      |                   |       |                                  |
|   |                                                                                                    |                      |                   |       |                                  |
| - |                                                                                                    |                      |                   |       |                                  |
|   |                                                                                                    |                      |                   |       |                                  |
|   | Save &                                                                                                    | Next -⇒              |                   |       |                                  |

18. Select the Save & Next button to go to the Employment Status screen.

#### **Employment Status Screen**

The screen below is informational only. The Length of Service may be keyed if desired.

| EMPLOYMENT STATUS                                             |                |  |  |  |  |  |
|---------------------------------------------------------------|----------------|--|--|--|--|--|
| Leave Start Date 6/26/2017                                    |                |  |  |  |  |  |
| Leave End Date 7/14/2017 Initial Leave Request Date 6/20/2017 |                |  |  |  |  |  |
| Employment Status                                             | Effective Date |  |  |  |  |  |
| Active                                                        | 1/01/2013      |  |  |  |  |  |
| Length of Service (Y.mm)                                      |                |  |  |  |  |  |
| Save & Next -⇒                                                |                |  |  |  |  |  |

19. Select the Save & Next button to go to the Leave Rules screen.

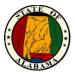

#### Leave Rules Screen

The appropriate leave rule must be selected from the Leave Rule screen.

| LEAVE RULES      |               |          |                           |                            |
|------------------|---------------|----------|---------------------------|----------------------------|
| Leave Start Date |               |          | Leave Frequency           | Continuous as of 6/26/2017 |
| Leave End Date   | 7/14/2017     |          | Initial Leave Request Dat | te 6/20/2017               |
|                  | Lea           | ve Rule  | * Effectiv                | re Date                    |
| 0 🛓              | <none></none> | <b>a</b> | 6/26/2017                 |                            |
| Save             |               |          |                           |                            |

- 20. Click on the arrow in the Leave Rule column.
- 21. Once the arrow is selected, the Select Leave Rule screen will display.

| Rule Name * Search |                                      |                                                                                            |                                                                                                    |                     |  |  |  |  |  |  |
|--------------------|--------------------------------------|--------------------------------------------------------------------------------------------|----------------------------------------------------------------------------------------------------|---------------------|--|--|--|--|--|--|
|                    | Rule Name /                          | Description                                                                                | Paid Leave Types                                                                                                    | Unpaid Leave Types  |  |  |  |  |  |  |
|                    | <none></none>                        |                                                                                            |                                                                                                    |                     |  |  |  |  |  |  |
|                    | Adoption Foster care                 | Alabama FMLA Family Adoption Foster Care =<br>Personal, Comp, Annual, Donated and LWOP     | LV - Annual,LV - Comp,LV - Excess Annual,LV - Leave Without Pay,LV - Long<br>Leave Without Pay,LV - Personal,LV - Sick                                |                     |  |  |  |  |  |  |
|                    | Birth                                | Alabama FMLA Self Birth = Personal, Comp,<br>Annual, Donated and LWOP                      | LV - Annual,LV - Comp,LV - Excess Annual,LV - Leave Without Pay,LV - Long<br>Leave Without Pay,LV - Personal,LV - Sick                                |                     |  |  |  |  |  |  |
|                    | Family - Serious Health<br>Condition | Alabama FMLA Family Serious Health Condition =<br>Personal, Comp, Annual, Donated and LWOP | LV - Annual,LV - Comp,LV - Excess Annual,LV - Leave Without Pay,LV - Long<br>Leave Without Pay,LV - Personal,LV - Sick                                |                     |  |  |  |  |  |  |
|                    | Military Caregiver                   | Alabama FMLA Family Military Caregiver =<br>Personal, Comp, Annual, Donated and LWOP       | LV - MCG Annual,LV - MCG Comp,LV - MCG Excess Annual,LV - MCG Leave<br>Without Pay,LV - MCG Long Leave Without Pay,LV - MCG Personal,LV - MCG<br>Sick |                     |  |  |  |  |  |  |
|                    | Military Exigency                    | Alabama FMLA Family Exigency = Personal,<br>Comp, Annual, Donated and LWOP                 | LV - Annual,LV - Comp,LV - Excess Annual,LV - Leave Without Pay,LV - Long<br>Leave Without Pay,LV - Personal                                          |                     |  |  |  |  |  |  |
|                    | Prior FMLA MIL Usage                 | FMLA MIL Transactions for Prior Year                                                       |                                                                                                    | Prior FMLA MIL Usag |  |  |  |  |  |  |
|                    | Prior FMLA Usage                     | FMLA Transactions for Prior Year                                                           |                                                                                                    | Prior FMLA Usage    |  |  |  |  |  |  |
|                    | Self - Serious Health<br>Condition   | Alabama FMLA Self Serious Health Condition =<br>Personal, Comp, Annual, Donated and LWOP   | LV - Annual,LV - Comp,LV - Excess Annual,LV - Leave Without Pay,LV - Long<br>Leave Without Pay,LV - Personal,LV - Sick                                |                     |  |  |  |  |  |  |

- 22. Select the appropriate Leave Rule for the case.
- 23. Click the Select & Return button.
- 24. The leave rule displays on the Leave Rules page.
- 25. Save the Leave Rule.

| LEAVE RULES      |                                               |                |                                |                               |
|------------------|-----------------------------------------------|----------------|--------------------------------|-------------------------------|
| Leave Start Date |                                               | Leave Frequent | cy Contin<br>Quest Date 6/20/2 | nuous as of 6/26/2017<br>2017 |
|                  | Leave Rule<br>Self - Serious Health Condition | <b>÷</b>       | * Eff                          | ective Date                   |
| Save             |                                               |                | 0/20/2017                      |                               |

At this point the case has been opened. The next step is to project and commit the time to the employee's timecard.

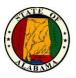

#### Projecting and Committing Time from the Leave Calendar

#### Projecting Time from the Leave Calendar

Projecting the time before committing allows the Leave Administrator to see the order the employee's leave will be used. Project the leave time through the end date of the case.

- 1. Select the Leave Calendar tab.
- 2. When the Leave Calendar displays, select or verify the range of dates for the case.

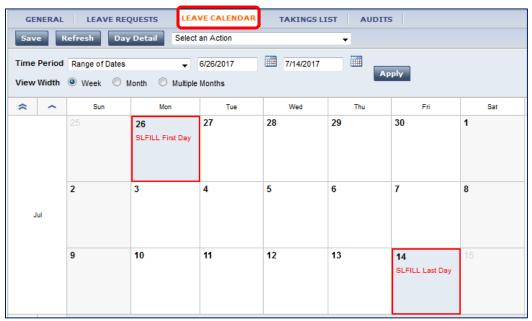

3. Open the Select an Action drop-down list to project Leave time.

**NOTE:** To add time to a *continuous* Leave case, select **Add Projected Leave Time Over** Long Range...

Or, if the Leave case is *intermittent*, select **Add Projected Leave Time...** instead. This will add leave time to the <u>first day</u> of the case. Any additional hours may be added later, or by the manager through the **Quick Leave Editor** or directly into the employee's timecard.

An employee may also submit a time off request for an open and approved leave case. See the **Employee Pay Codes for Time Off Requests** job aid for this process.

4. Select Add Projected Leave Time Over Long Range... The screen below displays.

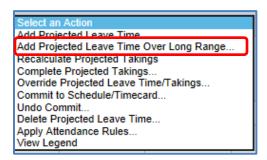

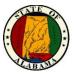

5. Complete the appropriate fields.

| Save & Return    | Return Refresh                            |
|------------------|-------------------------------------------|
|                  |                                           |
| * Start Date     | 6/26/2017                                 |
| * End Date 💿     | 7/14/2017                                 |
| 0                | Exhaust all paid and unpaid leave allowed |
|                  | Leave takings on scheduled days only      |
|                  | Exclude Saturdays and Sundays             |
|                  |                                           |
| Takings Type     | Both paid and unpaid takings 👻            |
| * Hours per Day  | 8:00 hh:mm                                |
|                  | Full scheduled day                        |
|                  |                                           |
| Save & Return -⇒ |                                           |

6. Select Save & Return.

The **Leave Calendar** will be populated with the leave takings. The font will display in light, unbolded colors since the time is "projected" only. Once the time is committed to the Timecard, the font color will display in bold print.

| GE  | NERAL                                                                                                    | LEAVE RE    | QUESTS LEA                                           | VE CALENDAR                      | TAKINGS LI                       | ST AUDITS                        | ;                                                   |     |  |
|-----|----------------------------------------------------------------------------------------------------|-------------|------------------------------------------------------|----------------------------------|----------------------------------|----------------------------------|-----------------------------------------------------|-----|--|
| Sav | e R                                                                                                    | Refresh Day | y Detail Selec                                       | t an Action                      |                                  | -                                |                                                     |     |  |
|     | Time Period     Range of Dates     6/26/2017     III     7/14/2017     III       View Width <ul> <li>Week</li> <li>Month</li> <li>Multiple Months</li> </ul> Apply     Apply     Apply |             |                                                      |                                  |                                  |                                  |                                                     |     |  |
| \$  | ~                                                                                                    | Sun         | Mon                                                  | Tue                              | Wed                              | Thu                              | Fri                                                 | Sat |  |
| Jul |                                                                                                    |             | 26<br>SLFILL First Day<br>SLFILL 8:00<br>LVSick 8:00 | 27<br>SLFILL 8:00<br>LVSick 8:00 | 28<br>SLFILL 8:00<br>LVSiok 8:00 | 29<br>SLFILL 8:00<br>LVSick 8:00 | 30<br>SLFILL 8:00<br>LVSick 8:00                    | 1   |  |
|     |                                                                                                    | 2           | 3<br>SLFILL 8:00<br>LVSick 8:00                      | 4<br>SLFILL 8:00<br>LVSick 8:00  | 5<br>SLFILL 8:00<br>LVSidk 8:00  | 6<br>SLFILL 8:00<br>LVSidk 8:00  | 7<br>SLFILL 8:00<br>LVAnul 5:15<br>LVSick 2:45      | 8   |  |
|     |                                                                                                    | 9           | 10<br>SLFILL 8:00<br>LVAnul 8:00                     | 11<br>SLFILL 8:00<br>LVAnul 8:00 | 12<br>SLFILL 8:00<br>LVAnul 8:00 | 13<br>SLFILL 8:00<br>LVAnul 8:00 | 14<br>SLFILL 8:00<br>LVAnul 8:00<br>SLFILL Last Day | 15  |  |

**NOTE:** The projection automatically verifies the employee's FMLA Tracking balance and reduces it accordingly. If the employee does not have a sufficient FMLA Tracking balance for the above projection, the calendar will populate with <no takings> on the date(s) for which there is an insufficient balance. The employee cannot use FMLA leave at this point. A different type of leave or **Leave Without Pay** must be used.

| Mon                                 | Tue                                 | Wed          | Thu                                 | Fri                                      |
|-------------------------------------|-------------------------------------|--------------|-------------------------------------|------------------------------------------|
| 26                                  | 27                                  | 28           | 29                                  | 30                                       |
| SLFILL First Day                    | SLFILL 8:00<br><no takings=""></no> | SLFILL 8:00  | SLFILL 8:00<br><no takings=""></no> | SLFILL 8:00                              |
| SLFILL 8:00<br><no takings=""></no> | <no takings=""></no>                | sho takingsz | _                                   | <no takings=""><br/>SLFILL Last Day</no> |
|                                     |                                     |              |                                     |                                          |

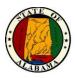

Another way to view the actual leave takings is to select the **Takings List** tab. This screen will provide a better view of the order of the takings.

In the example below, Sick Leave is used first, based on the type of case. Once depleted, the system will use the next available balance, based on the Leave Cascade.

| G                          | ENERAL     | LEAVE R   | EQUESTS LEA          | AVE CALENDA    | R TAP        |                       | UDITS                     |                                |                  |              |                           |
|----------------------------|------------|-----------|----------------------|----------------|--------------|-----------------------|---------------------------|--------------------------------|------------------|--------------|---------------------------|
| Sav                        | ve R       | efresh Se | elect an Action      |                | -            |                       |                           |                                |                  |              |                           |
| Time Period Range of Dates |            |           |                      |                |              |                       |                           |                                |                  |              |                           |
| Paid Leave                 |            |           |                      |                |              |                       |                           |                                |                  |              |                           |
|                            | Day        | Date      | Leave Time<br>Amount | LV -<br>Annual | LV -<br>Comp | LV - Excess<br>Annual | LV - Leave Without<br>Pay | LV - Long Leave<br>Without Pay | LV -<br>Personal | LV -<br>Sick | Additional<br>Information |
|                            | Mon        | 6/26/2017 | 8:00                 |                |              |                       |                           |                                |                  | 8:00         | First Day                 |
|                            | Tue        | 6/27/2017 | 8:00                 |                |              |                       |                           |                                |                  | 8:00         |                           |
|                            | Wed        | 6/28/2017 | 8:00                 |                |              |                       |                           |                                |                  | 8:00         |                           |
|                            | Thu        | 6/29/2017 | 8:00                 |                |              |                       |                           |                                |                  | 8:00         |                           |
|                            | Fri        | 6/30/2017 | 8:00                 |                |              |                       |                           |                                |                  | 8:00         |                           |
|                            | Mon        | 7/03/2017 | 8:00                 |                |              |                       |                           |                                |                  | 8:00         |                           |
|                            | Tue        | 7/04/2017 | 8:00                 |                |              |                       |                           |                                |                  | 8:00         |                           |
|                            | Wed        | 7/05/2017 | 8:00                 |                |              |                       |                           |                                |                  | 8:00         |                           |
|                            | Thu        | 7/06/2017 | 8:00                 |                |              |                       |                           |                                |                  | 8:00         |                           |
|                            | Fri        | 7/07/2017 | 8:00                 | 5:15           |              |                       |                           |                                |                  | 2:45         |                           |
|                            | Mon        | 7/10/2017 | 8:00                 | 8:00           |              |                       |                           |                                |                  |              |                           |
|                            | Tue        | 7/11/2017 | 8:00                 | 8:00           |              |                       |                           |                                |                  |              |                           |
|                            | Wed        | 7/12/2017 | 8:00                 | 8:00           |              |                       |                           |                                |                  |              |                           |
|                            | Thu        | 7/13/2017 | 8:00                 | 8:00           |              |                       |                           |                                |                  |              |                           |
|                            | Fri        | 7/14/2017 | 8:00                 | 8:00           |              |                       |                           |                                |                  |              | Last Day                  |
|                            | Comm       | nitted    |                      | 0:00           | 0:00         | 0:00                  | 0:00                      | 0:00                           | 0:00             | 0:00         |                           |
|                            | Proje      | cted      | 1                    | 45:15          | 0:00         | 0:00                  | 0:00                      | 0:00                           | 0:00             | 74:45        |                           |
|                            | Tot        | al        |                      | 45:15          | 0:00         | 0:00                  | 0:00                      | 0:00                           | 0:00             | 74:45        |                           |
| Co                         | ommitted L | eave Time | 0:00                 |                |              |                       |                           |                                |                  |              |                           |
| Pr                         | rojected L | eave Time | 120:00               |                |              |                       |                           |                                |                  |              |                           |

**NOTE:** See **Extended Leave Cascade** job aid or the **Appendix** section of this guide.

7. If the leave takings are correct, the time may now be committed to the timecard.

#### **Committing Time for a Continuous Case**

Committing the time allows the Leave Administrator to add time for the leave case to the employee's timecard. Commit the leave time through the end of the **next pay period or the first Holiday**, whichever comes first. If desired, the pay codes for the leave may be added directly into the timecard. However, this method ensures the time is used in the order projected.

- 8. Return to the Leave Calendar tab.
- 9. Click the End Date to which time is to be committed in calendar.
- 10. Select Commit to Schedule/Timecard...from the Select an Action drop-down.

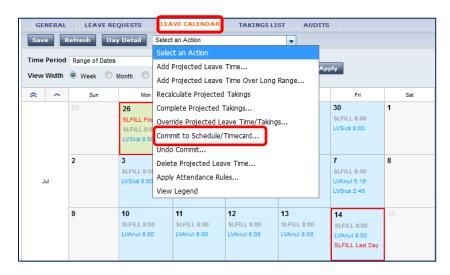

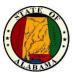

eSTART User Guide for Agency and Leave Administrators

The screen below displays.

| Save & Return     | Return Refresh                 |
|-------------------|--------------------------------|
| * Commit End Date | 7/14/2017                      |
| Takings Type      | Both paid and unpaid takings 👻 |
| Destination       | Timecard 🗸                     |
| Transfer          | ⇒                              |
|                   | Save & Return →                |

- 11. Verify or select the end date for the committed time and complete the appropriate fields.
- 12. Select Save & Return.

**Leave Calendar** view of the same dates. The font displays in dark, bold colors now that the time has been committed to the timecard.

| GEI                         | NERAL                                                                                                    | LEAVE REC  | QUESTS LEA                                           | VE CALENDAR                      | TAKINGS LI                       | ST AUDITS                        |                                                     |    |  |  |  |
|-----------------------------|----------------------------------------------------------------------------------------------------|------------|------------------------------------------------------|----------------------------------|----------------------------------|----------------------------------|-----------------------------------------------------|----|--|--|--|
| Save                        | e R                                                                                                    | efresh Day | Detail Select                                        | t an Action                      |                                  | •                                |                                                     |    |  |  |  |
|                             | Time Period     Range of Dates            6/26/2017          7/14/2017            Apply          Apply          Apply          Apply          Apply          Apply          Apply          Apply          Apply          Apply          Apply          Apply          Apply          Apply           Apply            Apply            Apply           Apply           Apply            Apply           Apply           Apply           Apply           Apply |            |                                                      |                                  |                                  |                                  |                                                     |    |  |  |  |
| Sun Mon Tue Wed Thu Fri Sat |                                                                                                    |            |                                                      |                                  |                                  |                                  |                                                     |    |  |  |  |
| ~                           |                                                                                                    | 25         | 26<br>SLFILL First Day<br>SLFILL 8:00<br>LVSick 8:00 | 27<br>SLFILL 8:00<br>LVSidk 8:00 | 28<br>SLFILL 8:00<br>LVSidk 8:00 | 29<br>SLFILL 8:00<br>LVSick 8:00 | 30<br>SLFILL 8:00<br>LVSidk 8:00                    | 1  |  |  |  |
| ıL                          | ul                                                                                                    | 2          | 3<br>SLFILL 8:00<br>LVSick 8:00                      | 4<br>SLFILL 8:00<br>LVSidk 8:00  | 5<br>SLFILL 8:00<br>LVSidk 8:00  | 6<br>SLFILL 8:00<br>LVSidk 8:00  | 7<br>SLFILL 8:00<br>LVAnul 5:15<br>LVSiok 2:45      | 8  |  |  |  |
|                             |                                                                                                    | 9          | 10<br>SLFILL 8:00<br>LVAnul 8:00                     | 11<br>SLFILL 8:00<br>LVAnul 8:00 | 12<br>SLFILL 8:00<br>LVAnul 8:00 | 13<br>SLFILL 8:00<br>LVAnul 8:00 | 14<br>SLFILL 8:00<br>LVAnul 8:00<br>SLFILL Last Day | 15 |  |  |  |

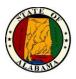

To view the order of the takings, select the **Takings List** tab. Notice that the committed days are darker than the projected days in the screen shot below.

| Sav | /e R      | efresh Se     | elect an Action      |                | •            |                       |                           |                                |                  |              |                           |
|-----|-----------|---------------|----------------------|----------------|--------------|-----------------------|---------------------------|--------------------------------|------------------|--------------|---------------------------|
| ime | Period    | Range of Date | is 🗸                 | 6/26/2017      | 7/           | 14/2017               | Apply                     |                                |                  |              |                           |
|     |           |               |                      |                |              |                       | Paid Leave                |                                |                  |              |                           |
|     | Day       | Date          | Leave Time<br>Amount | LV -<br>Annual | LV -<br>Comp | LV - Excess<br>Annual | LV - Leave Without<br>Pay | LV - Long Leave<br>Without Pay | LV -<br>Personal | LV -<br>Sick | Additional<br>Information |
|     | Mon       | 6/26/2017     | 8:00                 |                |              |                       |                           |                                |                  | 8:00         | First Day                 |
|     | Tue       | 6/27/2017     | 8:00                 |                |              |                       |                           |                                |                  | 8:00         |                           |
|     | Wed       | 6/28/2017     | 8:00                 |                |              |                       |                           |                                |                  | 8:00         |                           |
|     | Thu       | 6/29/2017     | 8:00                 |                |              |                       |                           |                                |                  | 8:00         |                           |
|     | Fri       | 6/30/2017     | 8:00                 |                |              |                       |                           |                                |                  | 8:00         |                           |
|     | Mon       | 7/03/2017     | 8:00                 |                |              |                       |                           |                                |                  | 8:00         |                           |
|     | Tue       | 7/04/2017     | 8:00                 |                |              |                       |                           |                                |                  | 8:00         |                           |
|     | Wed       | 7/05/2017     | 8:00                 |                |              |                       |                           |                                |                  | 8:00         |                           |
|     | Thu       | 7/06/2017     | 8:00                 |                |              |                       |                           |                                |                  | 8:00         |                           |
|     | Fri       | 7/07/2017     | 8:00                 | 5:15           |              |                       |                           |                                |                  | 2:45         |                           |
| 1   | Mon       | 7/10/2017     | 8:00                 | 8:00           |              |                       |                           |                                |                  |              |                           |
|     | Tue       | 7/11/2017     | 8:00                 | 8:00           |              |                       |                           |                                |                  |              |                           |
|     | Wed       | 7/12/2017     | 8:00                 | 8:00           |              |                       |                           |                                |                  |              |                           |
|     | Thu       | 7/13/2017     | 8:00                 | 8:00           |              |                       |                           |                                |                  |              |                           |
|     | Fri       | 7/14/2017     | 8:00                 | 8:00           |              |                       |                           |                                |                  |              | Last Day                  |
|     | Comm      | itted         |                      | 45:15          | 0:00         | 0:00                  | 0:00                      | 0:00                           | 0:00             | 74:45        |                           |
|     | Projec    | cted          |                      | 0:00           | 0:00         | 0:00                  | 0:00                      | 0:00                           | 0:00             | 0:00         |                           |
|     | Tot       | al            |                      | 45:15          | 0:00         | 0:00                  | 0:00                      | 0:00                           | 0:00             | 74:45        |                           |
| Co  | mmitted L | eave Time     | 120:00               |                |              |                       |                           |                                |                  |              |                           |

13. Select the **Go To** menu and select **Timecards** to verify the committed dates.

|                    |   | - |
|--------------------|---|---|
| 1 Selected         |   |   |
| Current Pay Period |   |   |
| ✓Go to widget      |   |   |
| Exceptions         |   |   |
| Audits             |   | - |
| Timecards          |   |   |
| People Editor      |   |   |
| Schedule Editor    | • |   |

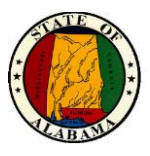

#### Timecard for the pay period displays.

|     | Date     | Pay Code                | Amount |
|-----|----------|-------------------------|--------|
| + × | Mon 6/26 | LV - SICK LEAVE TAKEN   | 8:00   |
| + × | Tue 6/27 | LV - SICK LEAVE TAKEN   | 8:00   |
| + × | Wed 6/28 | LV - SICK LEAVE TAKEN   | 8:00   |
| + × | Thu 6/29 | LV - SICK LEAVE TAKEN   | 8:00   |
| + × | Fri 6/30 | LV - SICK LEAVE TAKEN   | 8:00   |
| + × | Sat 7/01 |                         |        |
| + × | Sun 7/02 |                         |        |
| + × | Mon 7/03 | LV - SICK LEAVE TAKEN   | 8:00   |
| + × | Tue 7/04 | LV - SICK LEAVE TAKEN   | 8:00   |
| + × | Wed 7/05 | LV - SICK LEAVE TAKEN   | 8:00   |
| + × | Thu 7/06 | LV - SICK LEAVE TAKEN   | 8:00   |
| + × | Fri 7/07 | LV - ANNUAL LEAVE TAKEN | 5:15   |
| + × |          | LV - SICK LEAVE TAKEN   | 2:45   |
| + × | Sat 7/08 |                         |        |
| + × | Sun 7/09 |                         |        |
| + × | Mon 7/10 | LV - ANNUAL LEAVE TAKEN | 8:00   |
| + × | Tue 7/11 | LV - ANNUAL LEAVE TAKEN | 8:00   |
| + × | Wed 7/12 | LV - ANNUAL LEAVE TAKEN | 8:00   |
| + × | Thu 7/13 | LV - ANNUAL LEAVE TAKEN | 8:00   |
| ×   | Fri 7/14 | LV - ANNUAL LEAVE TAKEN | 8:00   |

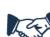

#### Best Business Practice

The best practice is to:

- Add Projected Time Over Long Range to the end of the case.
- Commit the time through the end of the next pay period or the first Holiday, whichever comes first.

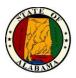

#### **Removing Time Committed on a Holiday**

If the time was projected for a long range that included a Holiday, it can be easily corrected. In this example, a few extra steps are needed for this time to display correctly in the timecard.

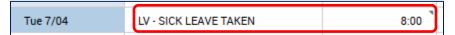

- 1. To correct this, navigate back to the **Leave Case Editor**.
- 2. Click on the Leave Calendar tab.
- 3. Click on the Holiday Date(s) to select.

| Mon              | Tue         | Wed         | Thu         | Fri             |
|------------------|-------------|-------------|-------------|-----------------|
| 26               | 27          | 28          | 29          | 30              |
| SLFILL First Day | SLFILL 8:00 | SLFILL 8:00 | SLFILL 8:00 | SLFILL 8:00     |
| SLFILL 8:00      | LVSidk 8:00 | LVSidk 8:00 | LVSidk 8:00 | LVSidk 8:00     |
| LVSidk 8:00      |             |             |             |                 |
|                  |             |             |             |                 |
| 3                | 4           | 5           | 6           | 7               |
| SLFILL 8:00      | SLFILL 8:00 | SLFILL 8:00 | SLFILL 8:00 | SLFILL 8:00     |
| LVSidk 8:00      | LVSidk 8:00 | LVSidk 8:00 | LVSidk 8:00 | LVAnul 5:15     |
|                  |             |             |             | LVSidk 2:45     |
|                  |             |             |             |                 |
| 10               | 11          | 12          | 13          | 14              |
| SLFILL 8:00      | SLFILL 8:00 | SLFILL 8:00 | SLFILL 8:00 | SLFILL 8:00     |
| LVAnul 8:00      | LVAnul 8:00 | LVAnul 8:00 | LVAnul 8:00 | LVAnul 8:00     |
|                  |             |             |             | SLFILL Last Day |
|                  |             |             |             |                 |

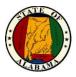

4. Select Undo Commit from the Select an Action drop-down.

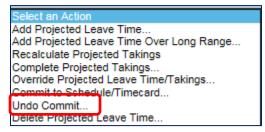

- 5. Verify the date and edit if needed.
- 6. Then select Save & Return from the screen below.

| Save & Return Return           | Refresh                        |
|--------------------------------|--------------------------------|
|                                |                                |
| Takings Type                   | Both paid and unpaid takings 👻 |
| * Undo Commit Starting on Date | 7/04/2017                      |
|                                |                                |
| Save & Return →                |                                |

7. Once the time is no longer committed, select the date on the calendar again. Select **Override Projected Leave Time/Takings** from the **Select an Action** drop-down.

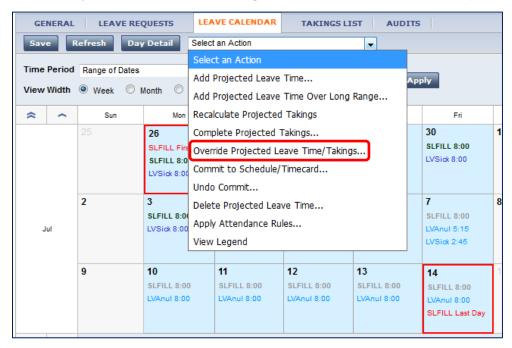

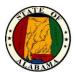

8. The **Override Projected Leave Time/Takings** screen will display as below. Delete the amount from any field where one is present or click the **X** on the far left of the row to remove all takings for that date.

| Save       | Save Save & Return Refresh                       |                             |             |           |                       |                           |                                |               |           |
|------------|--------------------------------------------------|-----------------------------|-------------|-----------|-----------------------|---------------------------|--------------------------------|---------------|-----------|
| Time Perio | Time Period Range of Dates 6/26/2017 - 7/14/2017 |                             |             |           |                       |                           |                                |               |           |
|            |                                                  |                             |             |           |                       | Paid Leave                |                                |               |           |
|            | *Date                                            | *Leave Time<br>Amount hh:mm | LV - Annual | LV - Comp | LV - Excess<br>Annual | LV - Leave<br>Without Pay | LV - Long Leave<br>Without Pay | LV - Personal | LV - Sick |
| X t        | 7/04/2017                                        | 8:00                        |             |           |                       |                           |                                |               | 8:00      |
| Save & R   | eturn -⇒                                         |                             |             |           |                       |                           |                                |               |           |

9. Then select Save & Return.

The Leave Calendar now displays the holiday correctly.

| Mon                                                  | Tue                              | Wed                              | Thu                              | Fri                                                 |
|------------------------------------------------------|----------------------------------|----------------------------------|----------------------------------|-----------------------------------------------------|
| 26<br>SLFILL First Day<br>SLFILL 8:00<br>LVSick 8:00 | 27<br>SLFILL 8:00<br>LVSick 8:00 | 28<br>SLFILL 8:00<br>LVSick 8:00 | 29<br>SLFILL 8:00<br>LVSick 8:00 | 30<br>SLFILL 8:00<br>LVSick 8:00                    |
| 3<br>SLFILL 8:00<br>LVSick 8:00                      | 4                                | 5<br>SLFILL 8:00<br>LVSick 8:00  | 6<br>SLFILL 8:00<br>LVSick 8:00  | 7<br>SLFILL 8:00<br>LVAnul 5:15<br>LVSick 2:45      |
| 10<br>SLFILL 8:00<br>LVAnul 8:00                     | 11<br>SLFILL 8:00<br>LVAnul 8:00 | 12<br>SLFILL 8:00<br>LVAnul 8:00 | 13<br>SLFILL 8:00<br>LVAnul 8:00 | 14<br>SLFILL 8:00<br>LVAnul 8:00<br>SLFILL Last Day |

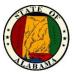

- 10. The time will now need to be re-committed to the timecard, starting on the day following the Holiday, to display correctly.
- 11. In the Leave Calendar, select the End Date through which time is to be committed.
- 12. Select Commit to Schedule/Timecard from the Select an Action drop-down.

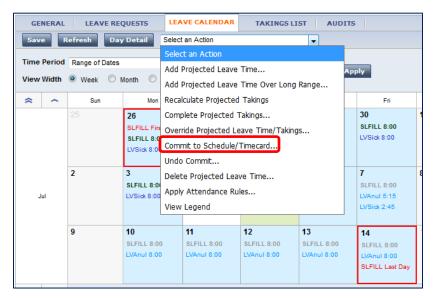

13. The screen below displays.

| Save & Return     | Return Refresh                 |
|-------------------|--------------------------------|
| * Commit End Date | 7/14/2017                      |
| Takings Type      | Both paid and unpaid takings 👻 |
| Destination       | Timecard 👻                     |
| Transfer          |                                |
|                   | Save & Return →                |

- 14. Verify the **Commit End Date** field populated correctly and if not, select the end date from the calendar icon. Verify the information on the screen.
- 15. Select Save & Return.

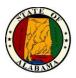

16. Verify the committed time on the calendar.

| Mon              | Tue         | Wed         | Thu         | Fri             |
|------------------|-------------|-------------|-------------|-----------------|
| 26               | 27          | 28          | 29          | 30              |
| SLFILL First Day | SLFILL 8:00 | SLFILL 8:00 | SLFILL 8:00 | SLFILL 8:00     |
| SLFILL 8:00      | LVSidk 8:00 | LVSidk 8:00 | LVSidk 8:00 | LVSidk 8:00     |
| LVSidk 8:00      |             |             |             |                 |
|                  |             |             |             |                 |
| 3                | 4           | 5           | 6           | 7               |
| SLFILL 8:00      |             | SLFILL 8:00 | SLFILL 8:00 | SLFILL 8:00     |
| LVSidk 8:00      |             | LVSidk 8:00 | LVSidk 8:00 | LVAnul 5:15     |
|                  |             |             |             | LVSidk 2:45     |
|                  |             |             |             |                 |
| 10               | 11          | 12          | 13          | 14              |
| SLFILL 8:00      | SLFILL 8:00 | SLFILL 8:00 | SLFILL 8:00 | SLFILL 8:00     |
| LVAnul 8:00      | LVAnul 8:00 | LVAnul 8:00 | LVAnul 8:00 | LVAnul 8:00     |
|                  |             |             |             | SLFILL Last Day |
|                  |             |             |             |                 |

17. Select the **Go To** menu and select **Timecards** to verify the committed dates.

|                    | -        |
|--------------------|----------|
| 👗 1 Selected       |          |
| Current Pay Period |          |
| → Go to widget     |          |
| Exceptions         | <b>A</b> |
| Audits             |          |
| Timecards          |          |
| People Editor      |          |
| Schedule Editor    | <b>v</b> |

View the employee timecard to verify that the Holiday is displaying correctly and no longer has committed leave time for that day.

| + × | Mon 7/03 | LV - SICK LEAVE TAKEN | 8:00 |
|-----|----------|-----------------------|------|
| + × |          |                       |      |
| + × | Tue 7/04 | 4th Day of July       | 8:00 |
| + × |          |                       |      |
| + × | Wed 7/05 | LV - SICK LEAVE TAKEN | 8:00 |
| + × |          |                       |      |
| + × | Thu 7/06 | LV - SICK LEAVE TAKEN | 8:00 |
| + × |          |                       |      |
| + × | Fri 7/07 | LV - SICK LEAVE TAKEN | 8:00 |
|     |          |                       |      |

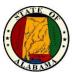

# **Other Types of Leave Cases**

#### Long Leave Without Pay

#### Using the Leave Cascade

To use the Leave Cascade, the **Paid Leave Types** should remain selected, as below. If the employee depletes the leave balances, the cascade will automatically apply **LV-Leave Without Pay**.

| Eligibility                                                          | Eligibility Requirements have been bypassed. |                 |                   |  |  |
|----------------------------------------------------------------------|----------------------------------------------|-----------------|-------------------|--|--|
| * Leave Balances as of 10/12/2020 Apply Bypass Eligibility Check ->> |                                              |                 |                   |  |  |
|                                                                      |                                              | Gran            | t Leave -⇒        |  |  |
| Use<br>in this<br>Leave<br>Case                                      | Paid Leave Type                              | Committed Hours | Available Balance |  |  |
|                                                                      | LV - Annual                                  | 0:00            | 54:35             |  |  |
|                                                                      | LV - Comp                                    | 0:00            | 0:00              |  |  |
|                                                                      | LV - Excess Annual                           | 0:00            | 81:15             |  |  |
|                                                                      | LV - Excess Sick                             | 0:00            | 0:00              |  |  |
|                                                                      | LV - Leave Without Pay                       | 0:00            | 9999:00           |  |  |
|                                                                      | LV - Long Leave Without Pay                  | 0:00            | 9999:00           |  |  |
|                                                                      | LV - Personal                                | 0:00            | 0:00              |  |  |
|                                                                      | LV - Sick                                    | 0:00            | 66:55             |  |  |

To set up a case for **Long Leave Without Pay**, all other **Paid Leave Types** must be **unchecked.** That is, uncheck all "Paid Leave Types" EXCEPT **LV-Long Leave Without Pay.** 

| Eligibility                     | Eligibility Requirements have been bypassed.                        |                 |                   |  |  |  |  |  |
|---------------------------------|---------------------------------------------------------------------|-----------------|-------------------|--|--|--|--|--|
| * Leave                         | * Leave Balances as of 10/12/2020 Apply Bypass Eligibility Check -> |                 |                   |  |  |  |  |  |
|                                 | Grant Leave -⇒                                                      |                 |                   |  |  |  |  |  |
|                                 |                                                                     |                 |                   |  |  |  |  |  |
| Use<br>in this<br>Leave<br>Case | Paid Leave Type                                                     | Committed Hours | Available Balance |  |  |  |  |  |
|                                 | LV - Annual                                                         | 0:00            | 54:35             |  |  |  |  |  |
|                                 | LV - Comp                                                           | 0:00            | 0:00              |  |  |  |  |  |
|                                 | LV - Excess Annual                                                  | 0:00            | 81:15             |  |  |  |  |  |
|                                 | LV - Excess Sick                                                    | 0:00            | 0:00              |  |  |  |  |  |
|                                 | LV - Leave Without Pay                                              | 0:00            | 9999:00           |  |  |  |  |  |
|                                 | LV - Long Leave Without Pay                                         | 0:00            | 9999:00           |  |  |  |  |  |
|                                 | LV - Personal                                                       | 0:00            | 0:00              |  |  |  |  |  |
|                                 | LV - Sick                                                           | 0:00            | 66:55             |  |  |  |  |  |

**NOTE:** If **LV – Long Leave Without Pay** is selected **with** other leave types that **have a balance**, only the <u>other types</u> will be used. That is **LV-Long Leave Without Pay** will **NOT** be used.

But, if LV – Long Leave Without Pay is selected with other leave types that DO NOT have a balance, only LV – Long Leave Without Pay will be used.

#### Non-FMLA Long Leave Without Pay

If an employee has been on leave without pay that is not related to an FMLA case for 19 consecutive days, there is no leave case to be opened in eSTART. From the employee's timecard, select the **ULLWP-Tracking** pay code and enter the associated number of hours.

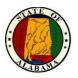

#### Military Leave

Military Leave <u>does not cascade</u> through the leave types. Since all paid leave types are selected by default, any that are not to be used <u>must be unselected</u>.

# NOTE: If more than one paid leave type remains selected, <u>ALL</u> selected types will be used. That is, the employee will be erroneously charged time from <u>each</u> selected type.

In the example below, **LV-Long Military Leave Without Pay** will be used. All other paid leave types must be unchecked.

| Eligibility                     | Eligibility Requirements have been bypassed. |                 |                            |  |  |  |  |  |
|---------------------------------|----------------------------------------------|-----------------|----------------------------|--|--|--|--|--|
| * Leave I                       | Balances as of 10/12/2020 Apply              | Bypass          | Bypass Eligibility Check → |  |  |  |  |  |
| Grant Leave -⇒                  |                                              |                 |                            |  |  |  |  |  |
| Use<br>in this<br>Leave<br>Case | Paid Leave Type                              | Committed Hours | Available Balance          |  |  |  |  |  |
|                                 | LV - Annual Leave Non FMLA                   | 0:00            | 54:35                      |  |  |  |  |  |
|                                 | LV - Comp Time Non FMLA                      | 0:00            | 0:00                       |  |  |  |  |  |
|                                 | LV - Excess Annual Non FMLA                  | 0:00            | 81:15                      |  |  |  |  |  |
|                                 | LV - Excess Sick Non FMLA                    | 0:00            | 0:00                       |  |  |  |  |  |
|                                 | LV - Holiday Non FMLA                        | 0:00            | 8:00                       |  |  |  |  |  |
|                                 | LV - Long Military Leave Without Pay         | 0:00            | 9999:00                    |  |  |  |  |  |
|                                 | LV - Military Leave Without Pay              | 0:00            | 9999:00                    |  |  |  |  |  |
|                                 | LV - Personal Non FMLA                       | 0:00            | 0:00                       |  |  |  |  |  |
|                                 | LV - Sick Non FMLA                           | 0:00            | 66:55                      |  |  |  |  |  |
|                                 | Military Leave - Federal                     | 0:00            | 168:00                     |  |  |  |  |  |

Once takings have been projected, the calendar displays with leave time charged only to one paid leave type. This is correct. The time can now be committed to the timecard.

**NOTE:** If any projected, uncommitted time is in the calendar when a leave type is changed, the projected, uncommitted time **will be changed** to the new leave type. Committed time will not be changed.

| Mon              | Tue         | Wed         | Thu         | Fri             |
|------------------|-------------|-------------|-------------|-----------------|
| 12               | 13          | 14          | 15          | 16              |
| MILFED First Day | MILFED 8:00 | MILFED 8:00 | MILFED 8:00 | MILFED 8:00     |
| MILFED 8:00      | LMLWOP 8:00 | LMLWOP 8:00 | LMLWOP 8:00 | LMLWOP 8:00     |
| LMLWOP 8:00      |             |             |             |                 |
|                  |             |             |             |                 |
| 19               | 20          | 21          | 22          | 23              |
| MILFED 8:00      | MILFED 8:00 | MILFED 8:00 | MILFED 8:00 | MILFED 8:00     |
| LMLWOP 8:00      | LMLWOP 8:00 | LMLWOP 8:00 | LMLWOP 8:00 | LMLWOP 8:00     |
|                  |             |             |             |                 |
| 26               | 27          | 28          | 29          |                 |
|                  |             |             |             | 30              |
| MILFED 8:00      | MILFED 8:00 | MILFED 8:00 | MILFED 8:00 | MILFED 8:00     |
| LMLWOP 8:00      | LMLWOP 8:00 | LMLWOP 8:00 | LMLWOP 8:00 | LMLWOP 8:00     |
|                  |             |             |             | MILFED Last Day |
|                  |             |             |             |                 |

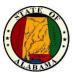

#### Educational Leave

Educational leave with full or partial pay may be granted to permanent full-time merit system employees if the courses are related to current duties. Requests for educational leave must be submitted in writing in advance and approved by the agency Director and the State Personnel Director prior to use.

An Educational case uses only the LV-Personal Tracking for tracking the case.

| Leave Balances as of 8/15/2018 Apply Bypass Eligibility Check 📣 |                         |                 |                   |  |  |  |  |
|-----------------------------------------------------------------|-------------------------|-----------------|-------------------|--|--|--|--|
|                                                                 |                         | Grat            | nt Leave 📣        |  |  |  |  |
| Use in<br>this<br>Leave<br>Case                                 | Unpaid Leave Type       | Committed Hours | Available Balance |  |  |  |  |
| <b>V</b>                                                        | Personal Leave Tracking | 0:00            | 9999:00           |  |  |  |  |

Once the hours are committed to the timecard, the **LV-Personal Tracking** pay codes will display in the timecard for each day the employee is on Educational leave.

| Date     | Pay Code               | Amount |
|----------|------------------------|--------|
| Mon 8/27 | LV - PERSONAL TRACKING | 8:00   |
| Tue 8/28 | LV - PERSONAL TRACKING | 8:00   |
| Wed 8/29 | LV - PERSONAL TRACKING | 8:00   |
| Thu 8/30 | LV - PERSONAL TRACKING | 8:00   |
| Fri 8/31 | LV - PERSONAL TRACKING | 8:00   |

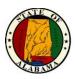

# **Generating Leave Reports**

Employee leave information is available in several different leave reports. You can generate leave reports on a daily, weekly, or pay-period basis, or any time you need information to accomplish your business tasks. For example, you can run the **Leave Hours Detail** report to review the types of leave hours for each shift that has been committed to an employee's timecard.

# Example

You want to review Sandy Stamp's leave hours for each shift since she began her leave of absence. Generate the **Leave Hours Detail** report to view this information.

| Ste | ps                                                                                                    |                                                                                                    |                                                                                                    |
|-----|----------------------------------------------------------------------------------------------------|----------------------------------------------------------------------------------------------------|----------------------------------------------------------------------------------------------------|
| 1   | Select Sandy Stamp from the<br>employee listing. Then Go<br>To>Reports Manager. (Use this<br>method to select certain<br>employees for your report.)<br>In the Related Items pane, click<br>the arrow to expand the pane,<br>and select Reports Manager.<br>(Use this method if you will use a<br>HyperFind to select the<br>employees for your report.) | Refrean Share Go To<br>Refreen Share Go To<br>1 Selected<br>Current Pay Period<br>Go to widget<br>People Editor<br>Schedule Editor<br>Manage My Requests<br>Ouick Leave Editor<br>Reports Manager<br>Low Gove Editor | Exceptions  Manage My Requests  My Inbox  My Views  Pay Period Close  QuickFind  Reconcile Timecard  Reports Manager  Schedule Editor  Setup  Temporary Delegation  Work and Absence Summary |
| 2   | Expand the <b>Leave</b> category.<br>Then select the <b>Leave Hours</b><br><b>Detail</b> report.                                                                                                    | Leave     Employee Leave Document Due Dates     Leave Hours Detail     Leave Hours Summary     Leave Hours Summary (Excel)     Leave Task List     Leave Trends                                                      |                                                                                                    |

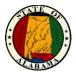

#### eSTART User Guide for Agency and Leave Administrators

| Ste | eps                                                                                                    |                                                                                                    |
|-----|----------------------------------------------------------------------------------------------------|----------------------------------------------------------------------------------------------------|
| 3   | From the <b>People</b> drop-down list,<br>select the group of employees<br>whose leave hours you want to<br>view.<br>From the Time Period drop-down<br>list, select the time period, or<br>select <b>Range of Dates</b> and enter<br>the desired time frame. | SELECT REPORTS       CHECK REPORT STATUS         Run Report       Refresh         Create Favorite       Save Favorite         Duplicate Favorite       Delete Favorite         + All       +         + Accruals       +         + Biometrics       +         - Detail Genie       -         - Leave       -         Employee Leave Document Due Dates       E         Leave Hours Detail       -         Leave Hours Summary       -         Output Format       Adobe Acrobat Document(.pdf)                                        |
| 4   | Click Run Report.                                                                                                    | SELECT REPORTS         Refresh         Create Favorite       Duplicate Favorite         All       Accruals         + All       Eiometrics         > Detail Genie       Description         - Leave       Description         Displays leave hours details by employee.         Leave Hours Detail       People         Leave Hours Summary       Time Period         Leave Hours Summary (Excel)       Output Format         Adobe Acrobat Document(.pdf) v                                                                          |
| 5   | You are redirected to the <b>Check</b><br><b>Report Status</b> tab.<br>Review information in the <b>Status</b><br>column.<br>Click <b>Refresh Status</b> .<br>Wait until <b>Complete</b> displays in<br>the <b>Status</b> column.                            | REPORTS         SELECT REPORTS         View Report         Refresh Status         Delete         Name         Format         Date In ~ Date Done         Status         Delete         Name         Search         Select REPORTS         View Report         Delete         Name         Search         Report Name         Format         Date In ~ Date Done         Status         Delete         Name         Format         Date In ~ Date Done         Status         Leave Hours Detail         pdf         3/08/2016 1:17PM |
| 6   | To view the report, click the report<br>name and select <b>View Report</b> .<br>(Sample leave reports display in<br>the following section.)                                                                                                    | REPORTS         SELECT REPORTS         CHECK REPORT STATUS         View Report         Refresh Status         Delete         Name         Search         Report Name         Format         Leave Hours Detail         pdf                                                                                                    |
| 7   | (Optional) To print the report to a local printer, select the <b>Print</b> button. The report may also be saved.                                                                                                    | □ 今                                                                                                    |

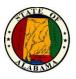

# Appendix

# **Sign-Off Preparation Checklist**

The following items must be verified and corrected before performing final sign-off of employee timecards.

**NOTE:** Sign-off occurs 5 business days before the next payday by 12 noon.

| 1  | Manage My Requests              | Verify there are no <u>unapproved Time Off Requests</u> for the previous pay period. These must be Approved or Refused by the Manager.                                                                                                    |  |  |  |  |
|----|---------------------------------|----------------------------------------------------------------------------------------------------|--|--|--|--|
| 2  | Reconcile Timecard<br>View      | Make sure all exceptions have been reviewed. Missing<br>punches and unexcused absences must be corrected unless<br>the absence is due to Leave Without Pay.                                                                                    |  |  |  |  |
| 3  | Employee Hours View             | Verify all employees have the correct number of hours for the pay period. Employee hour totals must be in 15-minute increments. Also verify any overtime or compensatory time.                                                                 |  |  |  |  |
| 4  | Employee Information<br>View    | If the agency has board members who are not automatically<br>paid, the amount of pay must be entered in the timecards of<br>the board members. Select the Board Meeting pay code.<br>Then enter the dollar amount of pay in the Amount column. |  |  |  |  |
| 5  | Leave Cases View                | Verify that time for employees who have open FMLA or Military cases has been added to the timecards.                                                                                                    |  |  |  |  |
| 6  | Pay Period Close<br>View        | • Verify there are no employees with a <b>Needs Update</b> pay rule. If approvals have not been applied in GHRS by the sign-off date, it may be necessary to enter this employee's time into GHRS.                                             |  |  |  |  |
|    |                                 | • Verify non-exempt and hourly employees have approved their timecards.                                                                                                    |  |  |  |  |
|    |                                 | Verify manager approval.                                                                                                    |  |  |  |  |
| 7  | Sign-Off                        | • Arrears employees: Sign-off in <b>Previous</b> Pay Period.                                                                                                    |  |  |  |  |
|    | U U                             | Current Employees: Sign-off in <b>Current</b> Pay Period.                                                                                                    |  |  |  |  |
|    |                                 | • Board Members: Sign-off in <b>Previous</b> Pay Period.                                                                                                    |  |  |  |  |
|    |                                 | NOTE: use Board Members HyperFind.                                                                                                    |  |  |  |  |
|    |                                 | <ul> <li>Terminated Employees: Sign-off in Previous Pay Period.</li> <li>NOTE: use Terminated Employees HyperFind.</li> </ul>                                                                                                    |  |  |  |  |
| 8  | Group Edit Results              | Verify sign-off results. Click the <b>Details</b> link to see any failures. Review the timecards for which sign-off failed and reapply sign-off. Repeat these steps as needed until all timecards are signed off.                              |  |  |  |  |
| 9  | SUSF in GHRS                    | The day after sign-off (the 4th business day before next pay day), verify the documents sent from eSTART to GHRS.                                                                                                    |  |  |  |  |
| 10 | SUSF in GHRS                    | Two days after sign-off (the 3rd business day before next pay day), check for rejected documents. Any corrections must be made in GHRS.                                                                                                    |  |  |  |  |
| 11 | Late submission of leave usages | These must be processed in GHRS, which will later post to eSTART as a historical edit.                                                                                                    |  |  |  |  |

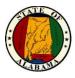

### **Automated Sign-Off Removal**

Agency Administrators and Timekeepers may have sign-off removed automatically from timecard(s) when needed by using the process below.

**IMPORTANT NOTE:** DO NOT use this method <u>during the last 30 minutes</u> before the signoff deadline. There may not be sufficient time to make any corrections to the timecards if the removal occurs during this time frame.

# Also, do not attempt to remove sign-offs for <u>3 hours after the 12-noon deadline</u> as processing will be underway.

- 1. Select the employee(s) for sign-off removal. Selecting multiple employees will allow you to scroll through the People Editor and enter the values more efficiently.
  - a. To select one employee, highlight the employee row from any view, or
  - b. To select more than one employee, hold down the **CTRL** key and highlight the employee rows from any view, or
  - c. To select <u>all employees</u>, use the **Select All Rows** icon from any view.
- 2. Next, select Go To>People Editor>Person>Additional Information.
- To remove sign-off, enter <u>one</u> of the following codes in the Remove Sign Off P C or B field:
  - a. **P** to remove sign-off for **Previous Pay Period**.
  - b. C to remove sign-off for Current Pay Period.
  - c. **B** to remove sign-off for <u>both</u> **Current and Previous Pay Periods**.
- 4. Select the **Save** button to save the change.
- 5. If applicable, scroll to the next employee in the list and repeat until complete.

| Last Sign Off Removal Request |  |
|-------------------------------|--|
| Last Sign Off Removal Status  |  |
| Remove Sign Off - P C or B    |  |

#### NOTE:

For Arrears employees:

- Previous Pay Period sign-off removal is only allowed prior to the sign-off deadline.
- Current Pay Period sign-off removal is allowed.

For **Current** employees:

- Previous Pay Period sign-off removal is **NOT allowed**.
- Current Pay Period sign-off removal is only allowed prior to the sign-off deadline.

After a value is entered and saved in the field above, an interface will run every 15 minutes on the quarter hour to process the sign-off removals.

Once the process finishes, all Agency Admins and Timekeepers in the agency will receive an email notification stating the success or failure of each sign-off removal. If the sign-off removal failed, the notification will contain the reason for the failure.

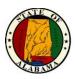

After the interface runs, the Last Sign Off Removal Request field on the Additional Information screen will be updated with the user name, date/time and request type (P, C or B) of the last requested sign-off removal.

| Last Sign Off Removal Request | USER: Abbya.admin REQ DT: 2018-03-22 11:46; REQ TYP |  |  |  |  |
|-------------------------------|-----------------------------------------------------|--|--|--|--|
| Last Sign Off Removal Status  | REQ STAT: Success                                   |  |  |  |  |
| Remove Sign Off - P C or B    |                                                     |  |  |  |  |

In addition, the **Last Sign Off Removal Status** field will be updated with the request status of the last requested sign-off removal. The field will indicate the success of the removal, or the reason for the failure.

| Last Sign Off Removal Request | USER Abbya.admin REQ DT: 2018-03-21 13:57; REQ TYP. B      |
|-------------------------------|------------------------------------------------------------|
| Last Sign Off Removal Status  | REQ STATUS: Employee not signed off for current pay period |
| Remove Sign Off - P C or B    |                                                            |

A successful sign-off removal will be recorded in **Audits** and will display the date and time of the request. The **User** column will contain verbiage to indicate that the sign-off was removed by the import process.

| Category:<br>Audits | Type of Edit: | •                |         |          |        |           |          |         | C         | urrent Pay Period | I Employee      | e(s) Selected 🔍  |
|---------------------|---------------|------------------|---------|----------|--------|-----------|----------|---------|-----------|-------------------|-----------------|------------------|
| WILSON, TONYA L     | ▼ ◀ 1 of 1 🕨  | 133831           |         |          |        |           |          |         |           |                   |                 | Refresh Go To    |
| Date                | Time          | Туре             | Account | Pay Code | Amount | Work Rule | Override | Comment | Edit Date | Edit Time         | User            | Data Source      |
| 3/31/2018           |               | Sign-off Removed |         |          |        |           |          |         | 3/22/2018 | 9:45AM (GMT -06:  | Import:N-KRONOS | Manager External |

A report is available for the agency which contains all the sign-off removal requests by selected time frame. The name of the report is **Automated Sign-Off Removal** and is accessible from **Reports Manager**.

|       |          |                       | Automat          | ted Sign-Of                  | f Removal         |                |
|-------|----------|-----------------------|------------------|------------------------------|-------------------|----------------|
|       |          |                       | From Date: 03/01 | Agency: 021<br>1/2018 Throug |                   | 2018           |
| Emp # | Emp Name | SO<br>Removal<br>Type | Requested By     | Date<br>Requested            | Date<br>Processed | Request Status |

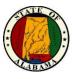

### **Extended Leave Cascade**

FMLA extended leave cases can use leave in a specific order, based on the leave case type. FMLA cases use the cascade in the order listed below.

### <u>FMLA</u>

|                                   | eSTART Pay Code*             | GHRS Pay Code |  |
|-----------------------------------|------------------------------|---------------|--|
| Adoption Foster Care              | LV-Comp Time Taken           | UCOMF         |  |
|                                   | LV-Personal Leave Taken      | UPLDF         |  |
|                                   | LV-Excess Annual Leave Taken | UANNF         |  |
|                                   | LV-Annual Leave Taken        | UANNF         |  |
|                                   | LV-Sick Leave Taken          | USCKF/UYSSF   |  |
|                                   | LV-Excess Sick Leave Taken   | USKEF         |  |
|                                   | LV-Leave Without Pay         | ULWOF         |  |
| Birth                             | LV-Sick Leave Taken          | USCKF/UYSSF   |  |
| Family - Serious Health Condition | LV-Excess Sick Leave Taken   | USKEF         |  |
| Military Caregiver                | LV-Comp Time Taken           | UCOMF         |  |
| Self - Serious Health Condition   | LV-Personal Leave Taken      | UPLDF         |  |
|                                   | LV-Excess Annual Leave Taken | UANNF         |  |
|                                   | LV-Annual Leave Taken        | UANNF         |  |
|                                   | LV-Leave Without Pay         | ULWOF         |  |
| Military Exigency                 | LV-Comp Time Taken           | UCOMF         |  |
|                                   | LV-Personal Leave Taken      | UPLDF         |  |
|                                   | LV-Excess Annual Leave Taken | UANNF         |  |
|                                   | LV-Annual Leave Taken        | UANNF         |  |
|                                   | LV-Leave Without Pay         | ULWOF         |  |

\* The pay code prefix may be FMLA instead of LV if submitted by the employee or entered by a manager. The GHRS pay code will remain the same.

**NOTE:** Military, Long Leave Without Pay and Educational leave cases do not use a cascade. Refer to the <u>Other Types of Leave Cases</u> section of this guide for information on these types of cases.

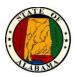

# **Delegate Manager Setup (Permanent Delegation)**

This process is used to grant a non-manager the permanent ability to complete managerial functions for specified manager(s). It should **only** be used for **permanent delegation**.

For temporary delegation coverage, such as leave time with a specific end date, the Manager Delegation process should be used. This is accessed from Related Items>Temporary Delegation. See the instructions in the section below for Delegate Profile Setup (Temporary Delegation).

- 1. From **Reconcile Timecard View** or **Related Items>Quickfind**, select the name of the person to be designated as the Delegate Manager. Choose **People>Edit** from the menu.
- 2. From People Editor>Person tab, select the Additional Information link.
- 3. In the **Manager Access Group** field, key the Employee ID number(s) of the manager(s) whose employees are being delegated.

| Additional Inform  | ation                  |                   |
|--------------------|------------------------|-------------------|
|                    | Additional Information |                   |
| Current or Arrears |                        | Arrears           |
| OT or Comp         |                        | Comp              |
| Lunch Length       |                        | 60                |
| Schedule Type      |                        | 8                 |
| Approver ID        |                        | 45345             |
| Manager Access G   | roup                   | 12345,67890,23456 |

**NOTE:** More than one ID may be keyed, but no more than 11 are allowed. The ID(s) should be keyed in the format below, with a comma separating each number and no spaces. For example: 12345,56789,90123.

4. Select the **Job Assignment** tab. Select the **Access Profiles** link. From the **Function Access Profile** drop-down choose **AL-Delegate Manager**. Select **Save**.

| Access Profiles          |                           |  |  |  |
|--------------------------|---------------------------|--|--|--|
| Function Access Profile: | AL - Delegate Manager 📃 💌 |  |  |  |
| Display Profile:         | AL - Employee Timestamp   |  |  |  |
| Locale Policy:           | <none></none>             |  |  |  |
| Notification Profile:    |                           |  |  |  |

These changes will not become effective until the following business day.

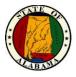

# **Delegate Profile Setup (Temporary Delegation)**

The Delegate Profile is used by managers to temporarily delegate their eSTART duties to another manager when away from the office. It contains a listing of other division managers to which duties can be delegated. Delegate profile setup is a two-step process.

#### Delegate Profile Setup (Step 1)

1. From the Related Items pane, select Setup. Then select Delegate Profiles.

2. Select **New** from the **Delegate Profiles** screen.

| DELEGATE PROFILES |                                            |  |  |  |      |   |  |  |  |
|-------------------|--------------------------------------------|--|--|--|------|---|--|--|--|
| New               | New -⇒ Edit -⇒ Duplicate -⇒ Delete Refresh |  |  |  |      |   |  |  |  |
|                   |                                            |  |  |  | Name | Δ |  |  |  |
|                   | Agy 001 Group 001                          |  |  |  |      |   |  |  |  |

- 3. The screen below displays. Enter the name of the profile in the Name field.
- 4. Select the **Search** button to retrieve a list of managers. To narrow the search, enter a letter or letters of the last name in front of the asterisk (\*), then select **Search**.

| DELEGAT                      | E PROFILE                        | S EDITOR  |        |    |                                                      |   |
|------------------------------|----------------------------------|-----------|--------|----|------------------------------------------------------|---|
|                              |                                  |           |        |    |                                                      |   |
| Save S                       | ave & Return                     | Return Re | fresh  |    |                                                      |   |
|                              |                                  |           |        |    |                                                      |   |
| *Name:                       | Accounting Man                   | agers     |        |    |                                                      |   |
|                              |                                  | -         |        |    |                                                      |   |
|                              |                                  |           |        |    | ~                                                    |   |
| Description                  |                                  |           |        |    |                                                      |   |
|                              |                                  |           |        |    | ×                                                    |   |
|                              |                                  |           |        |    |                                                      |   |
| DELEGATES                    |                                  |           |        |    |                                                      |   |
| manager1*                    |                                  | Search    |        |    |                                                      |   |
|                              |                                  |           |        |    |                                                      |   |
| Available Del                |                                  |           |        | 6  | Colorial Delegator                                   |   |
| Manager1, Jo<br>Manager1, Jo | ohnB (20001)<br>ohnC (30001)     |           |        |    | Manager1, JohnA (10001)<br>Manager1, JuniorA (10301) |   |
| Manager1, J                  |                                  |           | $\sim$ |    | Managert, Canora (10001)                             | 1 |
| Manager1, J                  | ohnE (50001)                     |           |        |    |                                                      |   |
|                              | uniorB (20301)<br>uniorC (30301) |           |        | *  |                                                      |   |
|                              | uniorD (40301)                   |           |        | ٠  |                                                      |   |
| Manager1, J                  | uniorE (50301)                   |           |        | _  |                                                      |   |
|                              | JohnA (10010)                    |           |        | ** |                                                      |   |
|                              | JohnB (20010)<br>JohnC (30010)   |           | $\sim$ |    |                                                      |   |
|                              | JohnD (40010)                    |           | Ť      |    |                                                      |   |

5. The **Available Delegates** display. Select the desired delegate(s), then use the right arrow button to move from **Available Delegates** to **Selected Delegates**.

**NOTE:** To select more than one delegate, hold down the CTRL key and click on each name, then the right arrow button. Additionally, if a new manager is added, the agency administrator will need to manually add the new manager to the delegate profile.

6. Select the **Save** button.

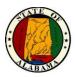

#### Assigning the Delegate Profile to the People Editor (Step 2)

The Delegate Profile must be assigned to the manager's People record.

1. From the Agency Administrator workspace, select **Related Items>Quickfind** or any of the employee views.

| Quickfind  |           |                    | _ |        |                |          |          |          |
|------------|-----------|--------------------|---|--------|----------------|----------|----------|----------|
| QuickFind  | manager1, | junior*            |   |        | Q              |          |          |          |
| Select All | Column    | <b>V</b><br>Filter |   | People | Or Timekeeping | Accruais | Approval | Schedule |
| Rows       | Selection | Nam                | e |        |                | •        | ID       |          |
| Manager1   | , JuniorA |                    |   |        |                | 103      | 01       |          |

- 2. Locate manager(s) to be added to the delegate profile.
- 3. Highlight the manager name(s).
- 4. Select People>Edit.
- 5. Select Job Assignment tab.
- 6. Select Access Profiles.

| <ul> <li>Access Profiles</li> </ul> |                     |   |
|-------------------------------------|---------------------|---|
| Function Access Profile:            | AL - Manager        | • |
| Display Profile:                    | AL - Manager        | - |
| Locale Policy:                      | <none></none>       | - |
| Notification Profile:               | Inbox Only          | - |
| Delegate Profile:                   | Accounting Managers | • |

- 7. Select the delegate profile name from the **Delegate Profile** drop-down.
- 8. Click Save.
- 9. Repeat for each manager.

The managers above may now use the **Temporary Delegation** feature when needed. Refer to the **Manager Delegation** job aid for assistance.

**NOTE:** A person cannot edit his/her own People Editor record. For those who need to be added to the new Delegate Profile, this step will need to be completed by another Agency Administrator.

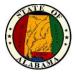

#### NOTES: